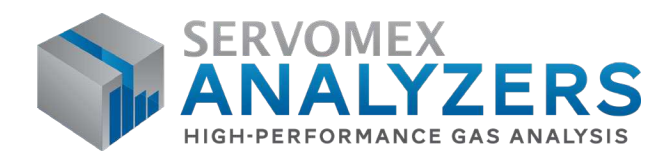

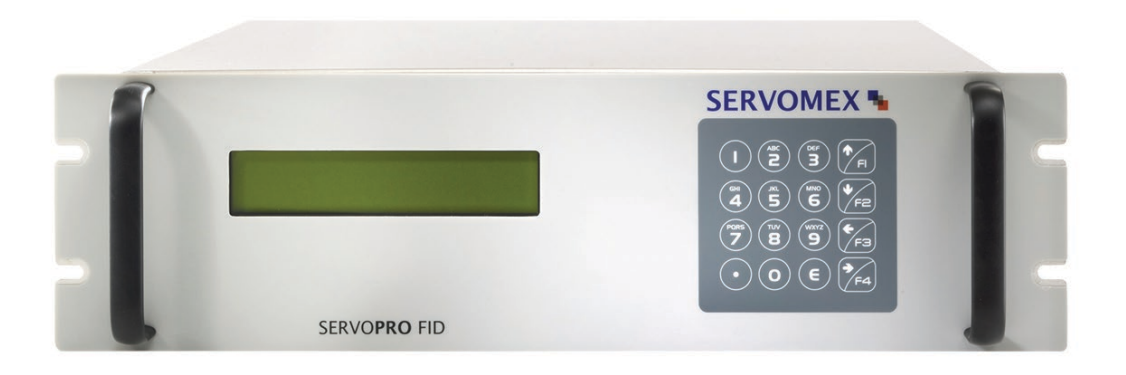

# **SERVOPRO FID Trace Total Hydrocarbons OPERATOR MANUAL**

Part Number: **01000001A** Revision: **5** Language: **UK English**

 $\blacktriangleright$ 

SERVOMEX.COM

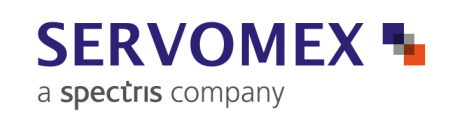

This page intentionally blank

# **TABLE OF CONTENTS**

## **Section**

## Page

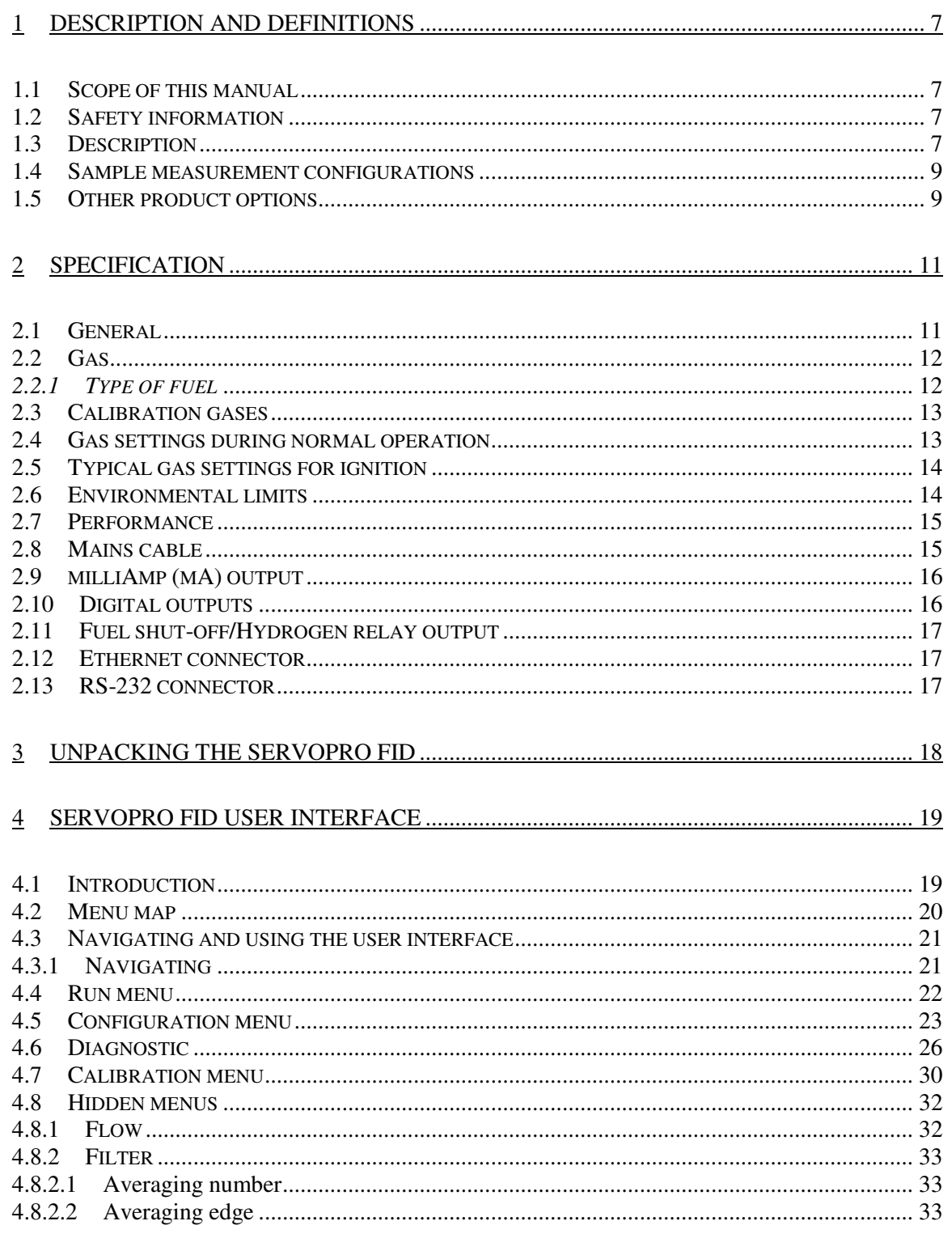

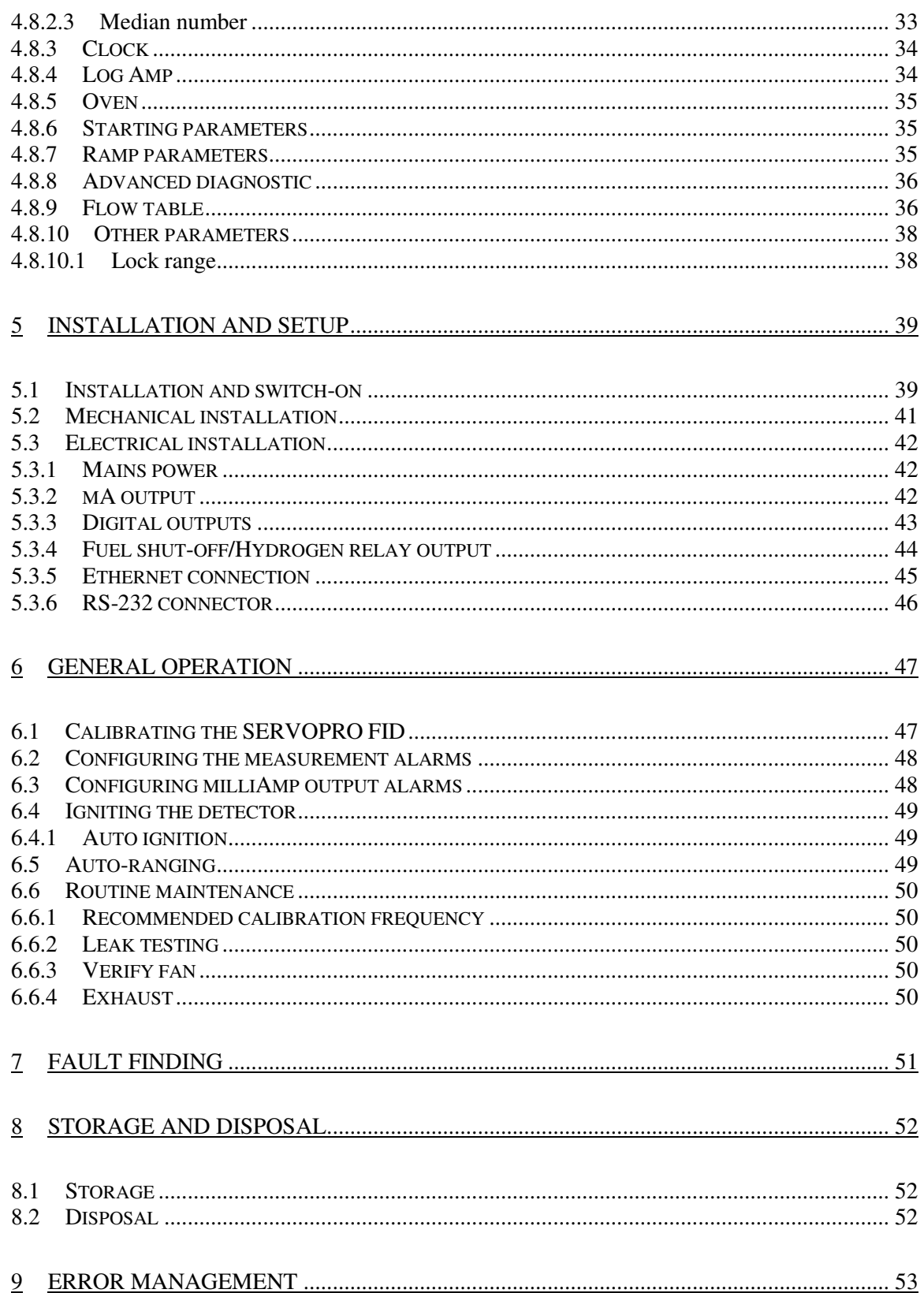

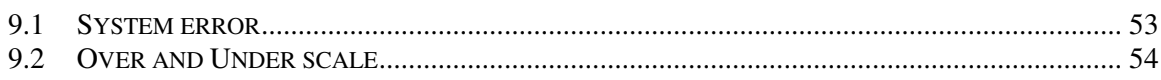

## **APPENDICES**

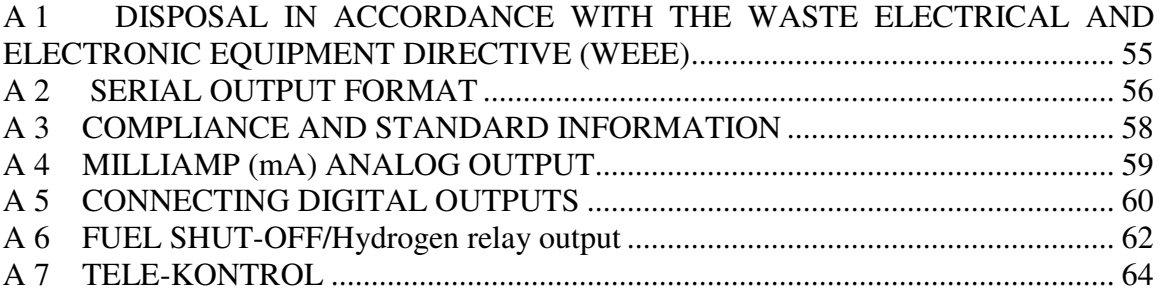

© This manual is copyright, and no part of it may be reproduced without Servomex's written approval.

# **LIST OF TABLES**

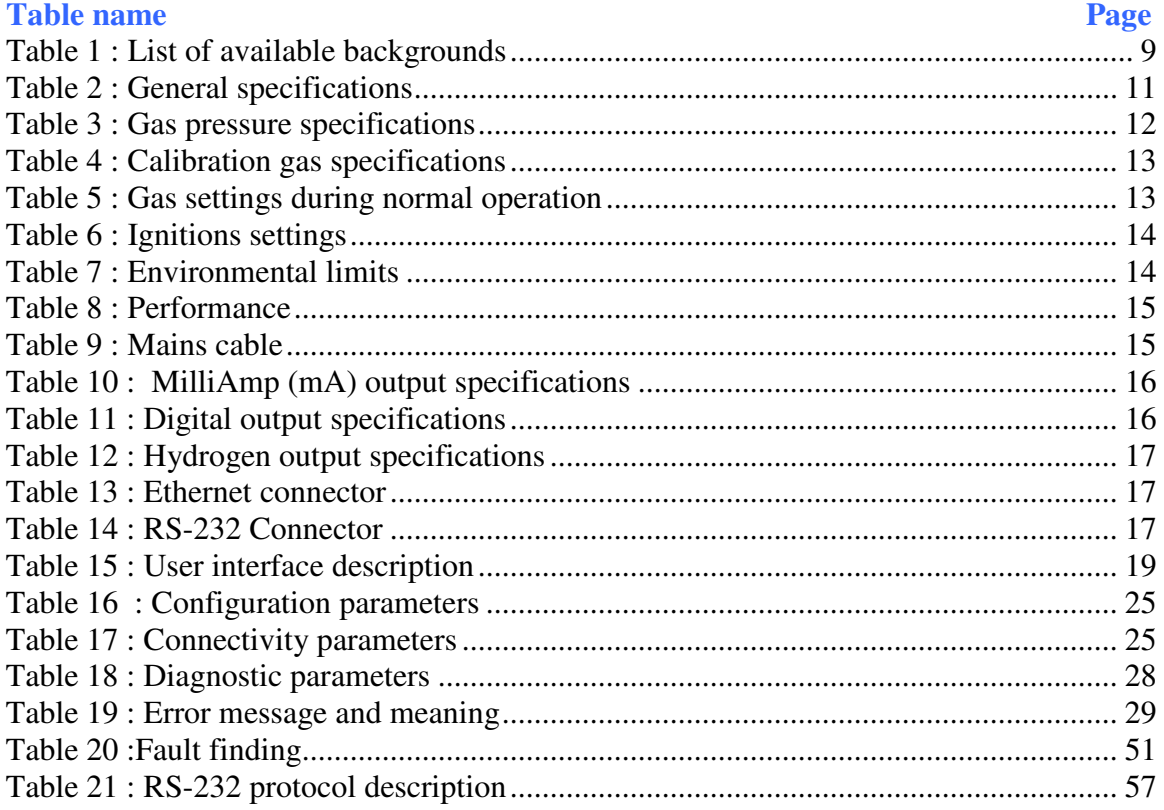

# **LIST OF FIGURES**

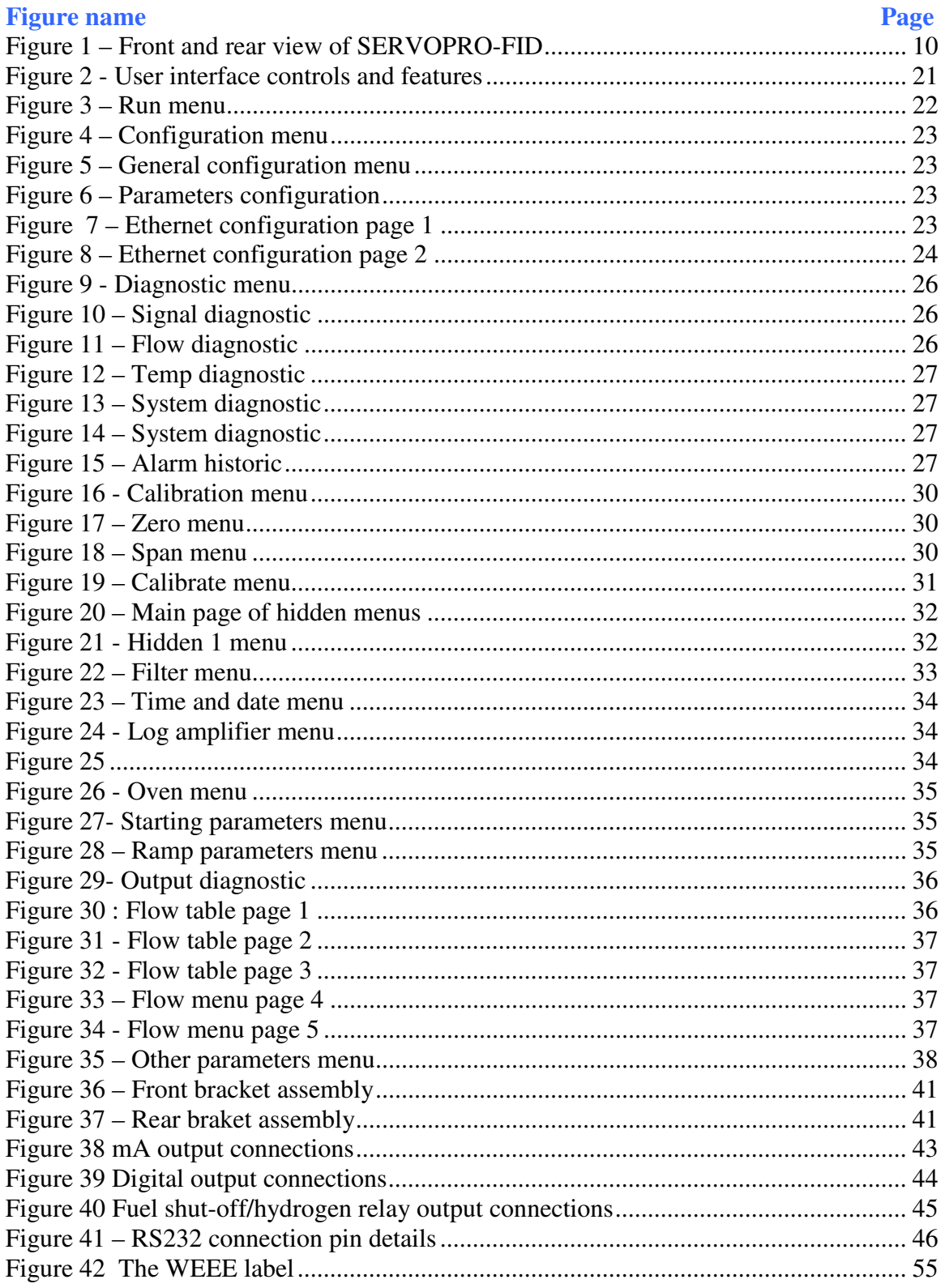

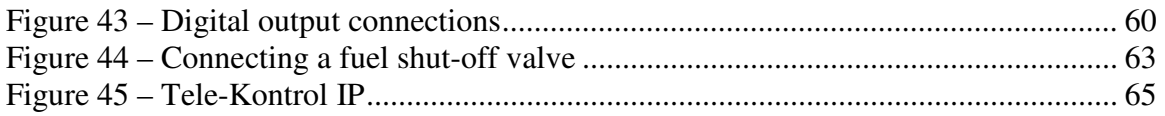

# <span id="page-8-0"></span>**1 DESCRIPTION AND DEFINITIONS**

## <span id="page-8-1"></span>**1.1 Scope of this manual**

This manual provides installation, operation and routine maintenance instruction for the Servomex SERVOPRO FID Online Total Hydrocarbons analyser, abbreviated SERVOPRO FID where applicable in the remainder of this manual.

## <span id="page-8-2"></span>**1.2 Safety information**

Read this manual and ensure that you fully understand its content before you attempt to install, use or maintain the SERVOPRO FID. Important safety information is highlighted in this manual as WARNINGs and CAUTIONs, which are used as follows.

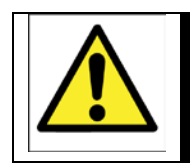

## WARNING

Warnings highlight specific hazards which, if not taken into account, may result in personal injury or death.

## **CAUTION**

**Caution highlight hazards which, if not taken into account, can result in damage to the SERVOPRO FID or other equipment or property.**

This manual also incorporates "Be aware of" information, which is used as follows:

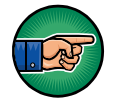

This highlights information which it is useful for you to be aware of (for example, specific operating conditions, and so on).

# <span id="page-8-3"></span>**1.3 Description**

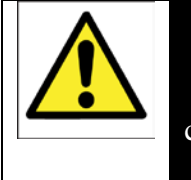

#### WARNING

Improper installation, operation or service of this analyser may cause damage to the analyser and void the manufacturer's warranty

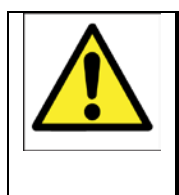

## WARNING

This analyser is used to measure a sample that may be explosive and the fuel used by the detector is flammable.

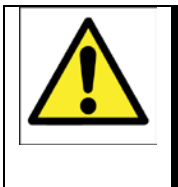

#### WARNING

All connections must be properly connected and leak free. Improper gas connection could result in explosion or death.

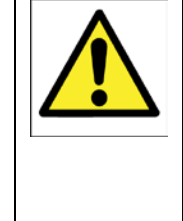

## WARNING

This analyser is not designed to be used for safety critical measurements and shall not be used as primary measurement in safety critical measurement. Validation and Calibration procedure must be suitable for the application.

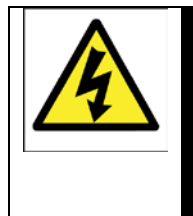

#### WARNING

Do not operate unless the cabinet is securely closed. Servicing this instrument implies possible exposure to shock hazard level voltages which cause death or serious injury.

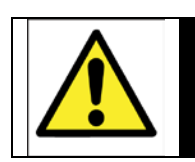

#### WARNING

The analyser must not be used as personal protective equipment

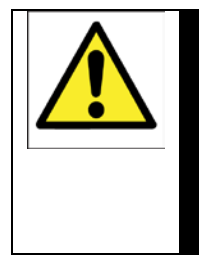

## WARNING

This analyser is not a medical device as defined in the medical devices directive 93/42/EEC and is not intended to be used on human beings for the diagnosis, prevention, monitoring, treatment or alleviation of disease, injury or replacement or modification of the anatomy.

The SERVOPRO FID is a rackmount analyser to be used in fixed installations. It is used to measure the hydrocarbons contained in the sample.

The SERVOPRO FID uses a FID detector to measure the content of hydrocarbons. Because the FID is a carbon counter, it will have a different response to different types of hydrocarbons. The SERVOPRO FID is calibrated in

the factory with a sample containing methane. Consequently, the measurement is a methane equivalent<sup>[1](#page-10-3)</sup>.

The SERVOPRO FID is simple to operate, with an intuitive user interface (see Section 4).

Gas sample measurement is shown on the SERVOPRO FID display, and can also be output to a serial device connected to the SERVOPRO FID (optional), or as milliamp (mA) output.

## <span id="page-10-0"></span>**1.4 Sample measurement configurations**

The SERVOPRO FID can be supplied to measure hydrocarbons in 5 different backgrounds. According to the background, the type of fuel can differ.

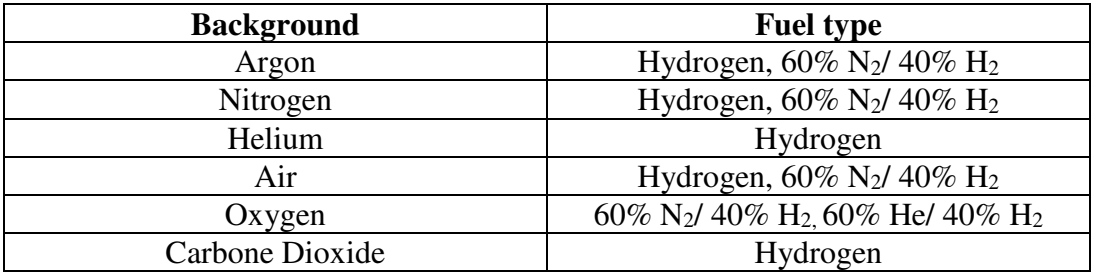

<span id="page-10-2"></span>**Table 1 : List of available backgrounds**

## <span id="page-10-1"></span>**1.5 Other product options**

The standard SERVOPRO FID can be supplied with the following options:

- One RS-232 output
- Alarm relays (up to 2)

 $\overline{a}$ 

<span id="page-10-3"></span><sup>&</sup>lt;sup>1</sup> The SERVOPRO FID will give a response to other hydrocarbons that is proportional to the number of hydrocarbons contain in the molecule. However, it will not necessarily be linearly proportional because of incomplete hydrocarbon oxidation of larger molecules.

<span id="page-11-0"></span>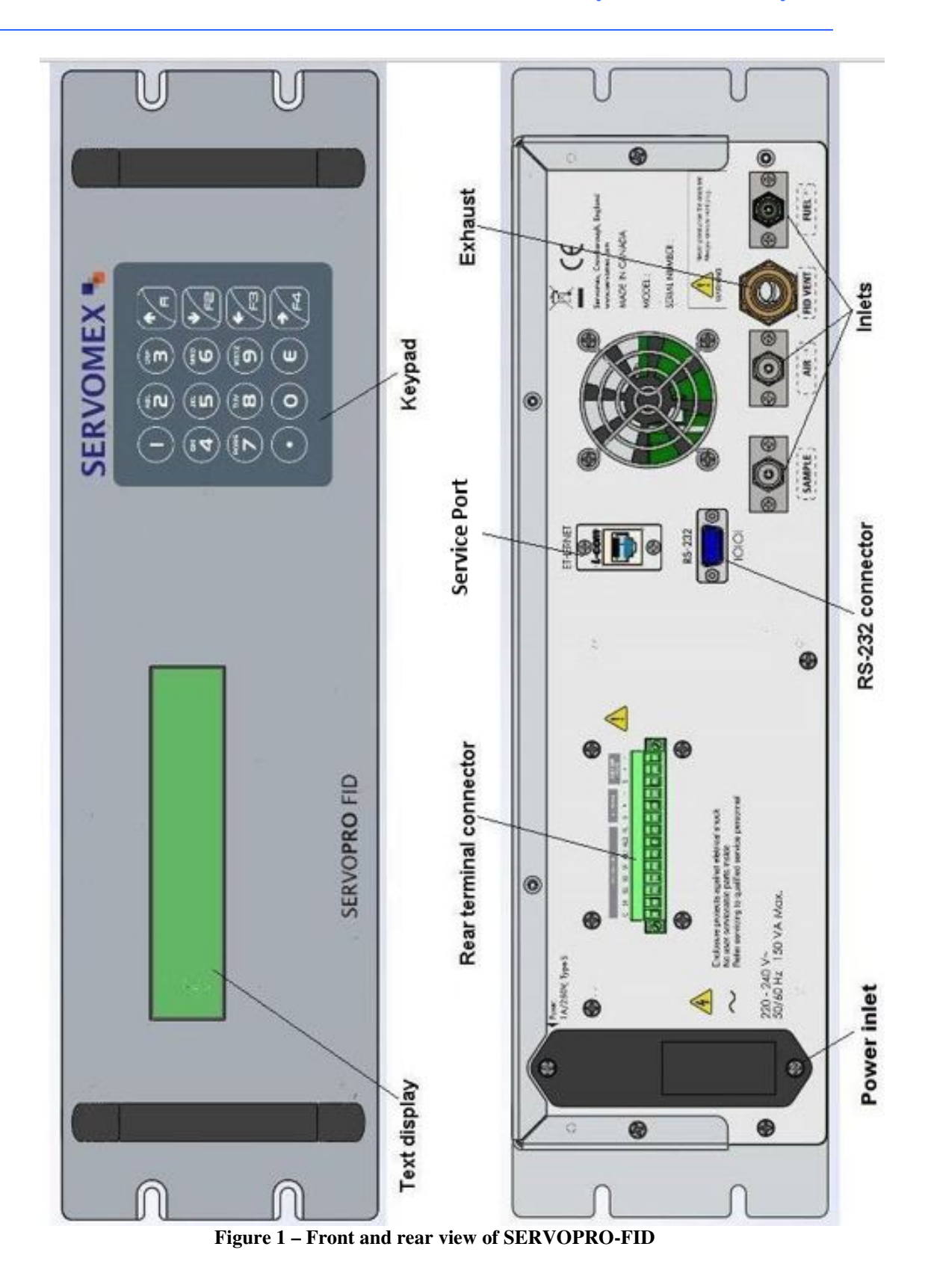

# <span id="page-12-0"></span>**2 SPECIFICATION**

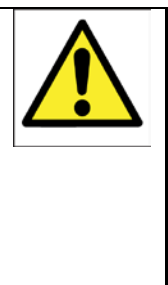

#### WARNING

You must install and use the SERVOPRO FID in accordance with the requirements of this section and subsequent sections of the manual. If you do not, the protection facilities incorporated into the design of the SERVOPRO FID may not operate as intended, sample gas measurements may not be accurate, or the SERVOPRO FID may be damaged.

## <span id="page-12-1"></span>**2.1 General**

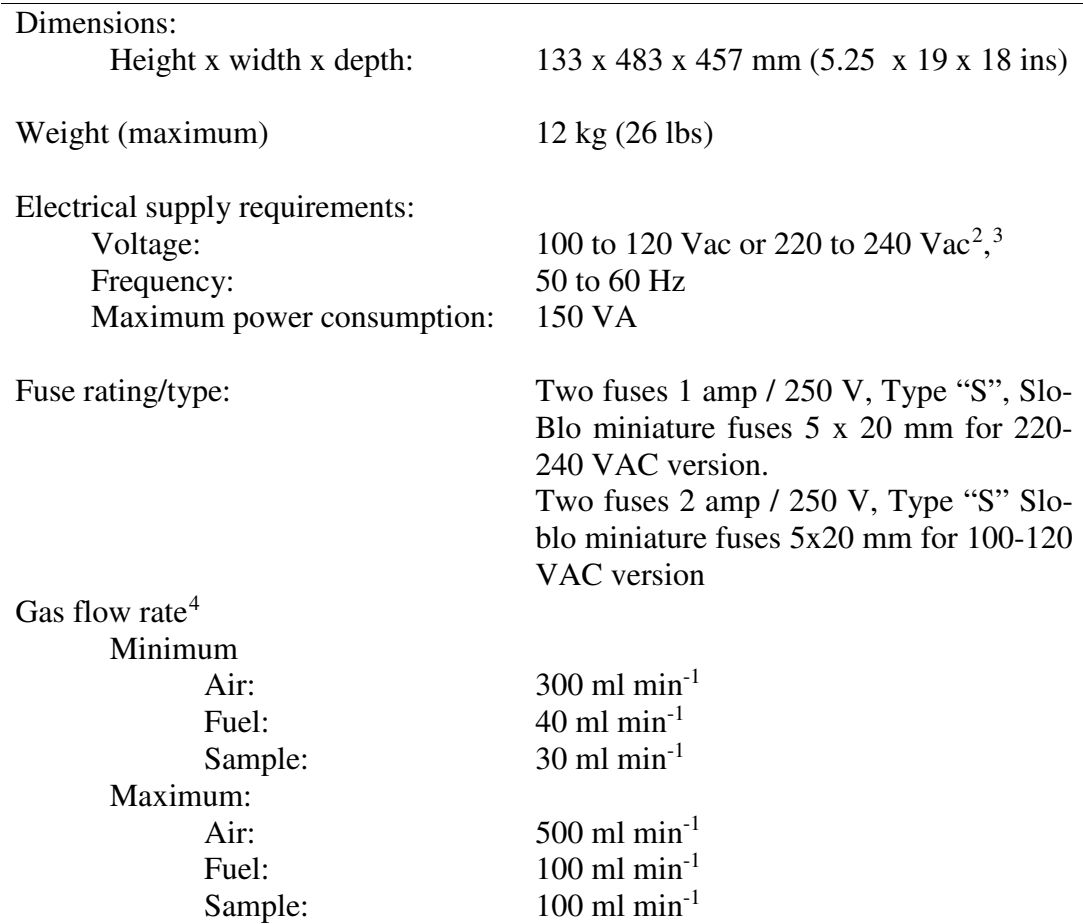

<span id="page-12-2"></span>**Table 2 : General specifications**

 $\overline{a}$ 

<sup>&</sup>lt;sup>2</sup> The analyser is supplied configured for operation with one of these voltage ranges. You must specify the voltage range when you order the analyser.

<sup>&</sup>lt;sup>3</sup> This analyser is rated in accordance with Over Voltage Category II, Pollution Degree 2.

<span id="page-12-5"></span><span id="page-12-4"></span><span id="page-12-3"></span><sup>&</sup>lt;sup>4</sup> Flow rates are background dependent. They must be set as specified in section 2.4.

## **CAUTION**

**Always use factory flow set points. Excessive flows could damage detector. Flow set points shall only be changed by a trained technician.**

## <span id="page-13-0"></span>**2.2 Gas**

Pressure range Air: Fuel: Sample:

103.4 to 206.9 kPa (15 to 30 psig) 103.4 to 206.9 kPa (15 to 30 psig) 34.5 to 103.4 kPa (5 to 15 psig)

<span id="page-13-2"></span>**Table 3 : Gas pressure specifications**

## <span id="page-13-1"></span>**2.2.1 Type of fuel**

Refer to table 1 for combinations of Background and Fuel

## <span id="page-14-0"></span>**2.3 Calibration gases**

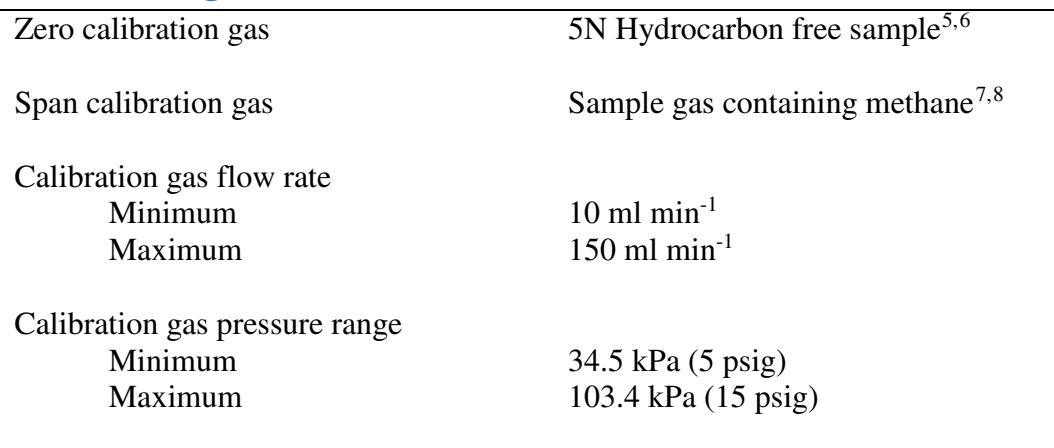

**Table 4 : Calibration gas specifications**

## <span id="page-14-2"></span><span id="page-14-1"></span>**2.4 Gas settings during normal operation**

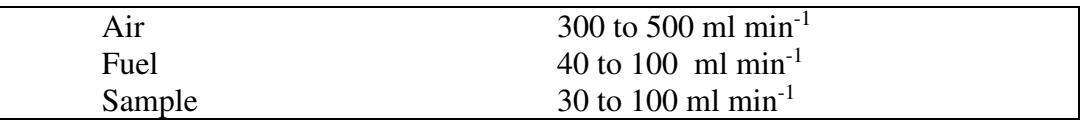

<span id="page-14-3"></span>**Table 5 : Gas settings during normal operation**

 $\overline{a}$ 

<span id="page-14-4"></span><sup>&</sup>lt;sup>5</sup> The zero calibration gas must be of the same type as the ordered background. For example, a SERVOPRO FID measuring hydrocarbons in argon must be calibrated with a pure argon sample gas.

 $6$  A hydrocarbon trap must be used in order to remove all hydrocarbons.

<span id="page-14-5"></span><sup>&</sup>lt;sup>7</sup> The span gas must of the same background as the ordered background.

<span id="page-14-7"></span><span id="page-14-6"></span><sup>&</sup>lt;sup>8</sup> The suggested amount of methane in the sample is at least 80% of the range in use. If the range 0-1000 ppm is used, a sample containing at least 800 ppm of methane is required.

# <span id="page-15-0"></span>**2.5 Typical gas settings for ignition**

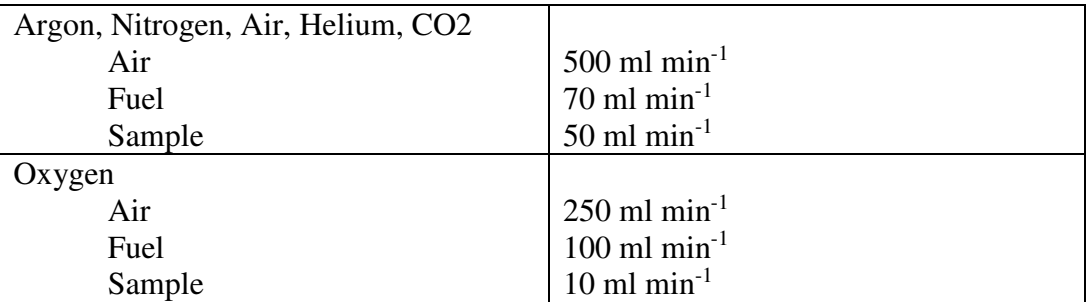

<span id="page-15-2"></span>**Table 6 : Ignitions settings**

# <span id="page-15-1"></span>**2.6 Environmental limits**

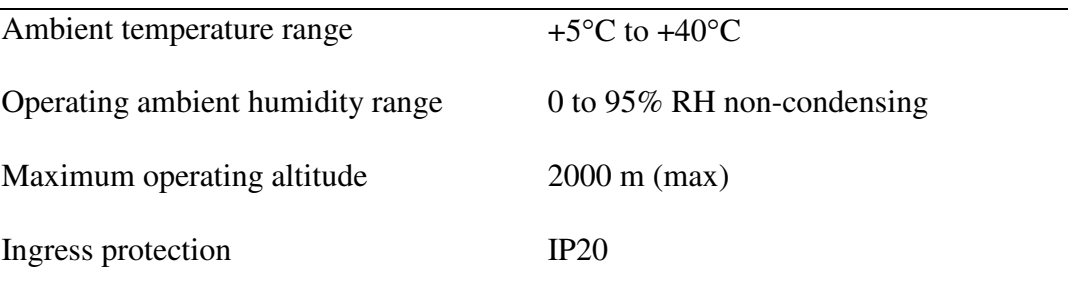

<span id="page-15-3"></span>**Table 7 : Environmental limits**

# <span id="page-16-0"></span>**2.7 Performance**

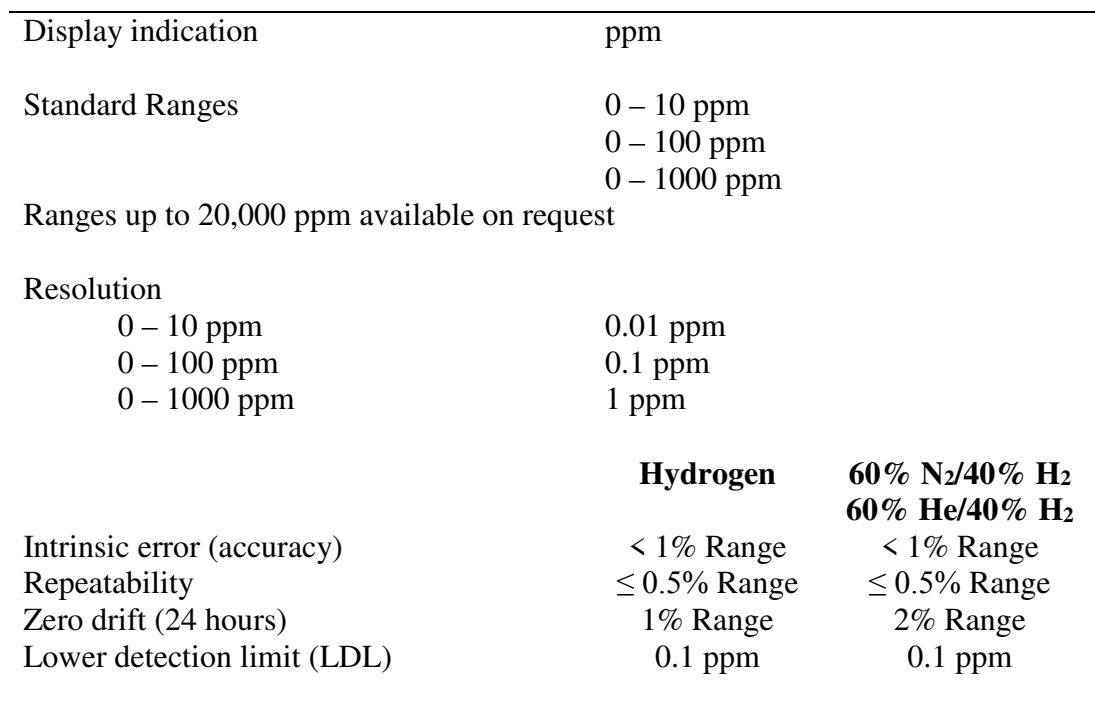

<span id="page-16-2"></span>**Table 8 : Performance** 

## <span id="page-16-1"></span>**2.8 Mains cable**

<span id="page-16-3"></span>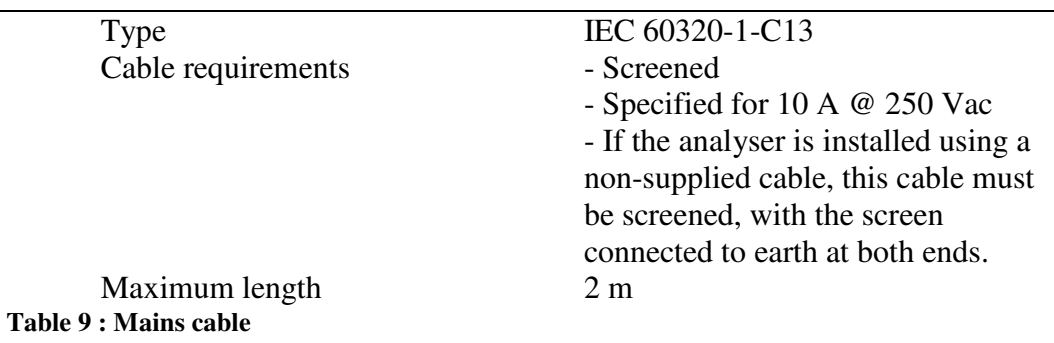

# <span id="page-17-0"></span>**2.9 milliAmp (mA) output**

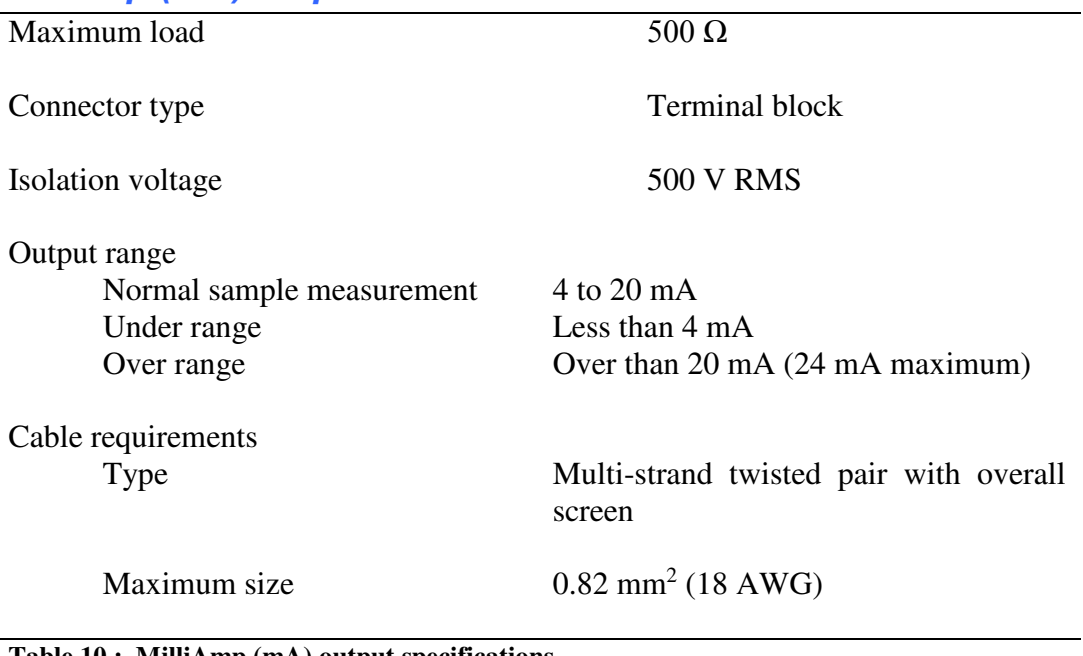

**Table 10 : MilliAmp (mA) output specifications**

## <span id="page-17-2"></span><span id="page-17-1"></span>**2.10Digital outputs**

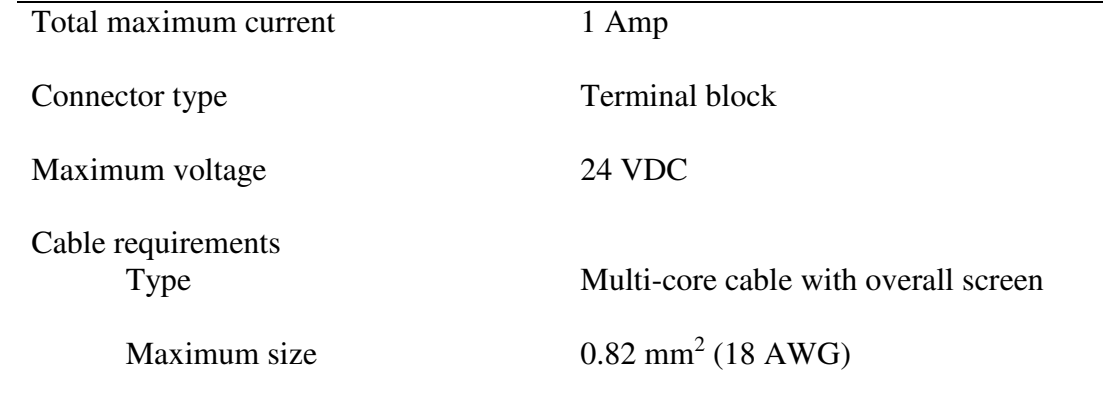

<span id="page-17-3"></span>**Table 11 : Digital output specifications**

## <span id="page-18-0"></span>**2.11Fuel shut-off/Hydrogen relay output**

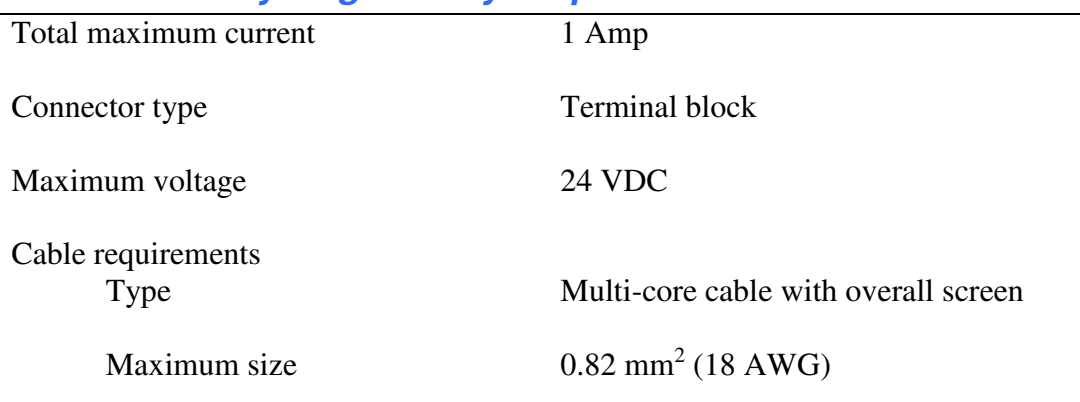

<span id="page-18-1"></span>**Table 12 : Hydrogen output specifications**

## <span id="page-18-3"></span>**2.12 Ethernet connector**

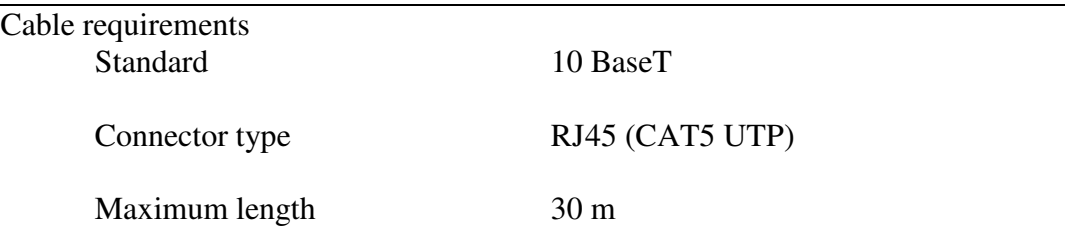

<span id="page-18-4"></span><span id="page-18-2"></span>**Table 13 : Ethernet connector**

# **2.13 RS-232 Connector**

<span id="page-18-5"></span>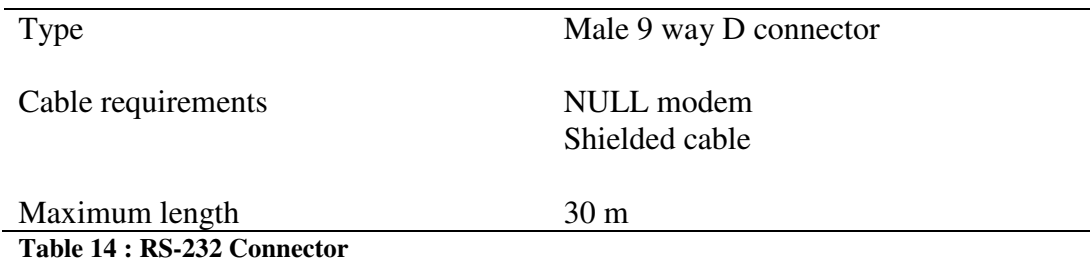

# <span id="page-19-0"></span>**3 UNPACKING THE SERVOPRO FID**

- 1. Remove the SERVOPRO FID and any other equipment from its packing.
- 2. Remove the wrapping plastic.
- 3. Remove protective caps from inlets.
- 4. Remove protective cap from exhaust.
- 5. Inspect the SERVOPRO FID and other items supplied, and check that they are not damaged. If any item is damaged, immediately contact Servomex or your local Servomex agent.
- 6. If you do not intend to use the SERVOPRO FID immediately:
	- o Refit protective caps on inlets and exhaust.
	- o Place the SERVOPRO FID and any other equipment supplied back in its protective packing.
	- o Store the SERVOPRO FID as described in Section 8.

Otherwise, read section 4 (User Interface), then continue at Sections 5 onwards to install, set up, and use the SERVOPRO FID.

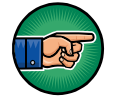

Retain the shipping documentation and packaging for future use (for example, return of the SERVOPRO FID to Servomex for servicing or repair).

#### **CAUTION**

**You must remove the protective covers as specified in Steps 3 and 4 above before you use the SERVOPRO FID. If you do not, you may damage the SERVOPRO FID when you try to pass gases through it.** 

# <span id="page-20-0"></span>**4 SERVOPRO FID USER INTERFACE**

## <span id="page-20-1"></span>**4.1 Introduction**

The SERVOPRO FID user interface comprises the following (see [Figure 1 –](#page-11-0)  [Front and rear view of SERVOPRO-FID\)](#page-11-0).

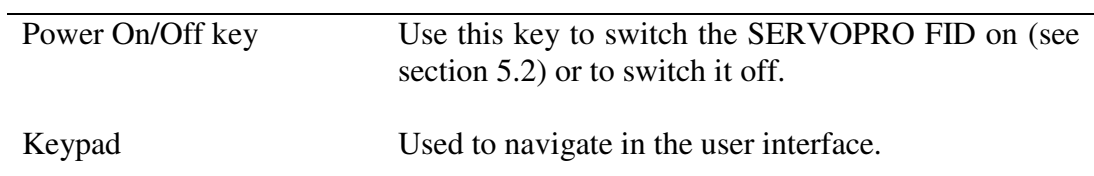

<span id="page-20-2"></span>**Table 15 : User interface description**

**4.2 Menu map**

<span id="page-21-0"></span>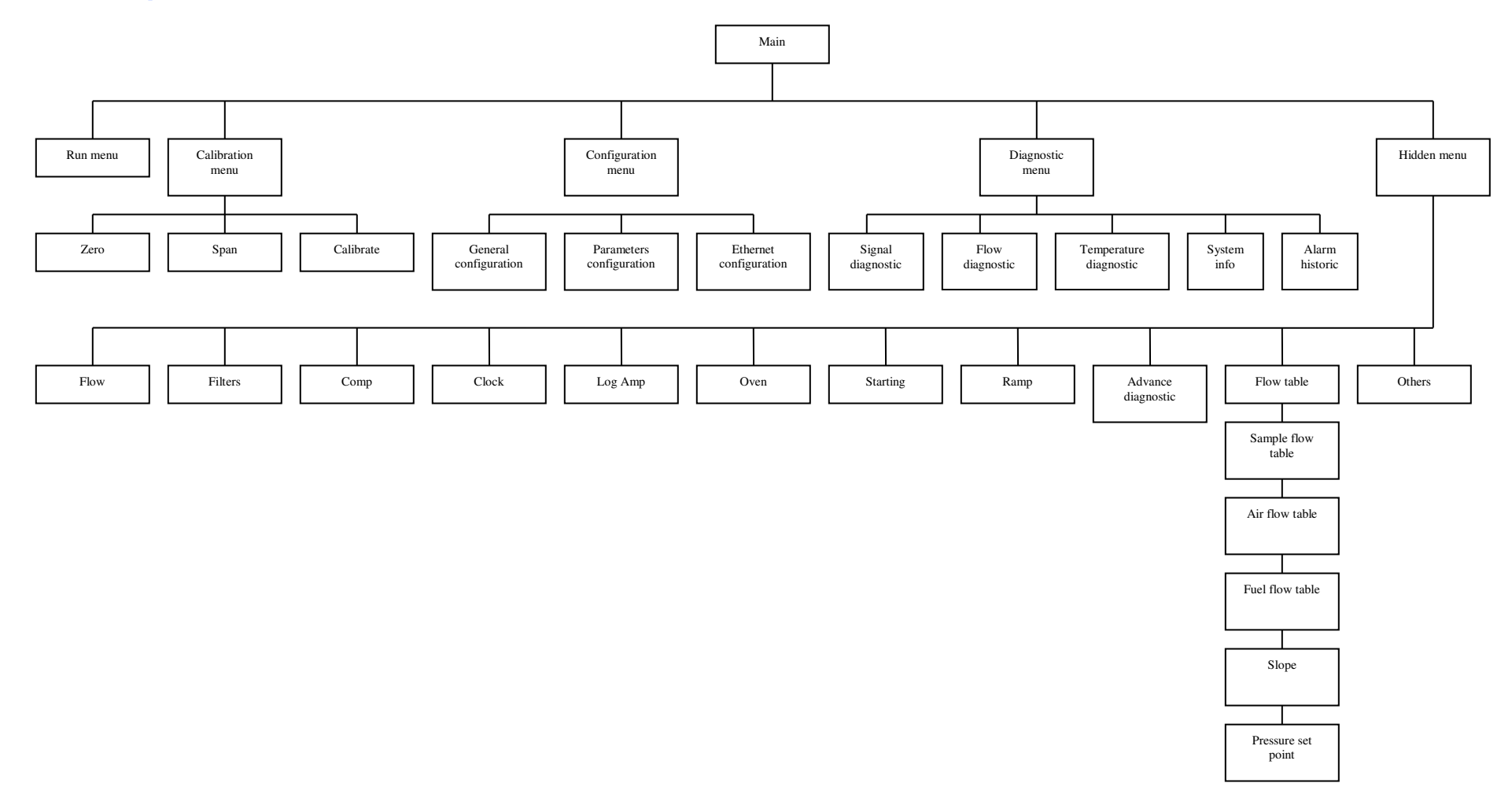

## <span id="page-22-0"></span>**4.3 Navigating and using the user interface**

The text version of SERVOPRO FID user interface is built around a 4x40 text display. Figure 2 represents a typical menu of the SERVOPRO FID.

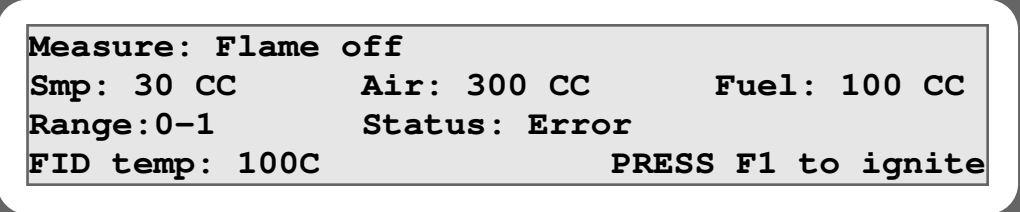

**Figure 2 - User interface controls and features**

## <span id="page-22-2"></span><span id="page-22-1"></span>**4.3.1 Navigating**

The navigation in the user interface is very simple. All menus are accessed using the keypad. To exit a menu, the  $\leftarrow$  must be pressed on the keypad. If a menu contains more than one page,  $a \rightarrow$  will be displayed in the upper right corner. The  $\rightarrow$  is used to access other pages.

When a field requires a numerical value to be entered, press the corresponding number on the keypad and enter the desired value. Validate by pressing the E key. If the field is used to toggle between modes, press the corresponding number to switch between modes.

## <span id="page-23-0"></span>**4.4 Run menu**

During normal operation, the analyser should be in this menu. It allows the user to retrieve the important data like actual impurity, status, alarms, flows and temperatures.

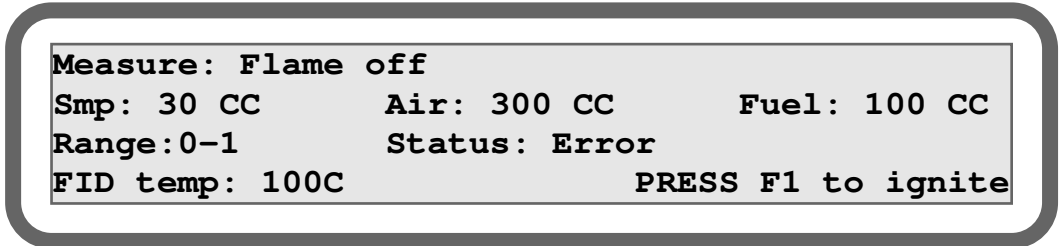

**Figure 3 – Run menu**

<span id="page-23-1"></span>The SERVOPRO FID comes with three ranges. The active range can be changed using the keypad. To change range, use key 1, 2 or 3 on the keypad. Key 1 will select range 1 and so on.

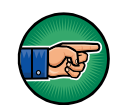

Range can only be changed when ranging mode is set to manual.

This menu also has a flame indicator. When the flame is off, "Flame off" is displayed instead of measurement. When flame is off, "Press F1 to ignite" is displayed as show in figure 3.

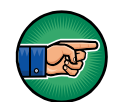

It is normal that "PRESS F1 to ignite" is not displayed when errors are active.

The reading can be replaced by three types of error. If the analyser is in over range, the field will be replaced by over scale and if the analyser is underscale, the field will be replaced by underscale. See section 9.2 for more information. The other possibility is flame off as already explained.

Alarms are also reported in this menu. They are displayed below the fuel field. When there is no alarm, OK is displayed. When alarm one is active, Alarm #1 is displayed and when both alarms are on, Alarm #1,#2 is displayed. See section 6.2 for more information regarding how the alarms are working.

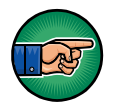

Alarms information is only displayed when this option is selected.

## <span id="page-24-0"></span>**4.5 Configuration menu**

This menu is used to set all important parameters. These parameters are explained in table 11.3.1.

**<-- <<CONFIGURATION MENU>>** 

- **1) General configuration**
- **2) Parameters configuration**

**3) Ethernet configuration**

**Figure 4 – Configuration menu**

<span id="page-24-1"></span>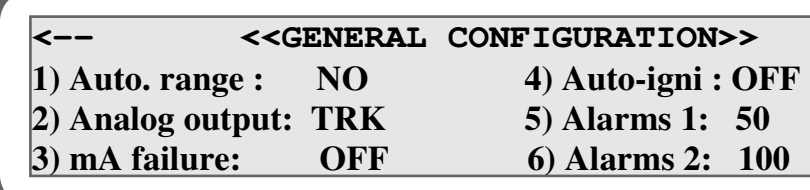

**Figure 5 – General configuration menu**

#### **CAUTION**

<span id="page-24-2"></span>**Always use factory flow set points. Excessive flows could damage detector. Flow set points shall only be changed by a trained technician.**

**<-- <<PARAMETERS CONFIGURATION>> 1) Smp flow SP: 0.0 4) FID Temp: 0.0 2) Air flow SP: 0.0 3) Fuel flow SP: 0.0** 

**Figure 6 – Parameters configuration**

<span id="page-24-4"></span><span id="page-24-3"></span>**<-- <<ETHERNET CONFIGURATION>> --> 1) Enabled: YES 2) DHCP: NO Mac: 123456789ABC** 

**Figure 7 – Ethernet configuration page 1**

```
<-- <<IP CONFIGURATION>> 
1) IP: 0.0.0.0
2) Mask: 255.255.255.0
3) Gateway: 192.168.75.1
```
**Figure 8 – Ethernet configuration page 2**

<span id="page-25-0"></span>This menu has been divided into 3 sections: General parameters, Parameters configuration and Ethernet. These menus can be accessed using key 1 to 3 on the key pad. To exit these menus, use arrow  $\leftarrow$ . To access the second page of a menu, use arrow  $\rightarrow$  on the keypad.

When the field requires a numerical value, press the corresponding number on the keypad and enter the desired value. Validate by pressing the E key. If the field is used to toggle between modes, press the corresponding number to switch between modes.

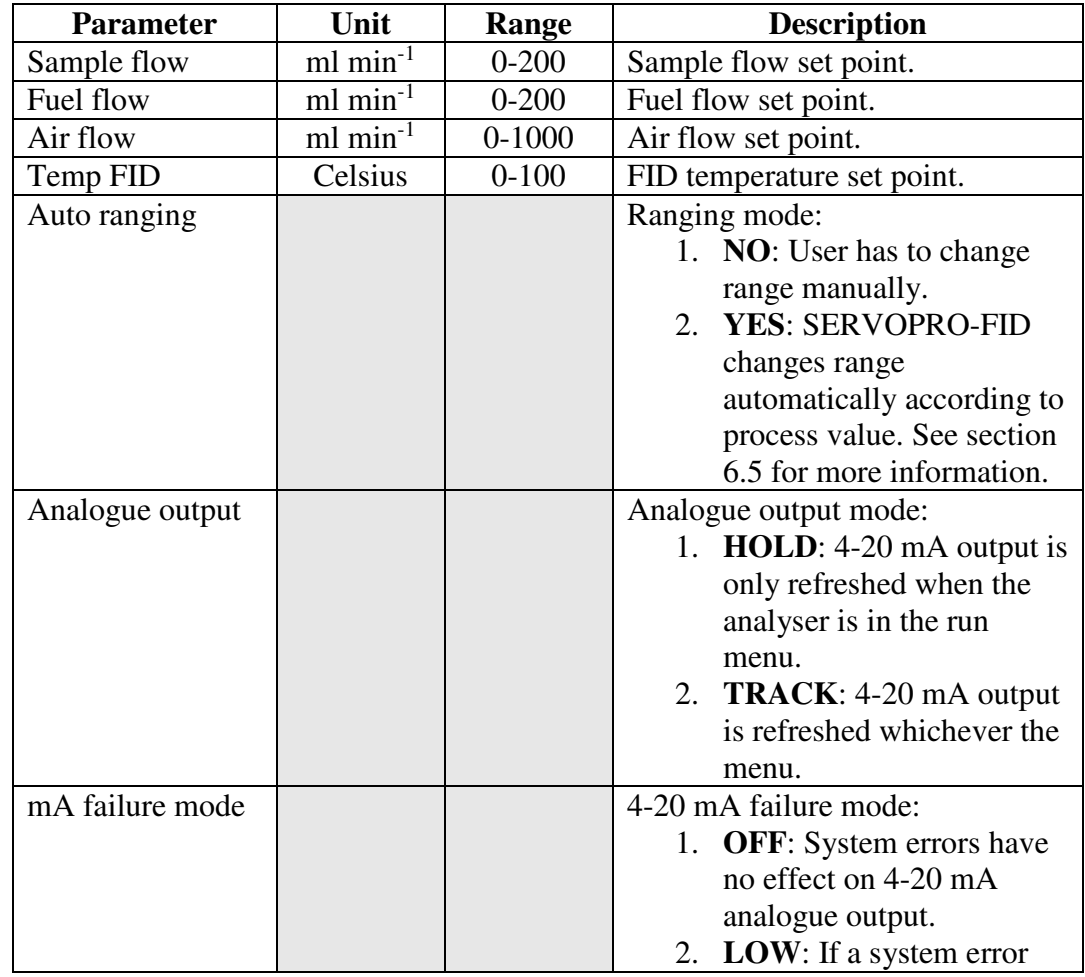

|               |     |            | occurs, 4-20 mA analogue<br>output is set below 4 mA.<br>3. HIGH: If a system error<br>occurs, 4-20 mA analogue<br>output is set above 20 mA.                                                        |
|---------------|-----|------------|----------------------------------------------------------------------------------------------------|
| Alarm #1      | ppm | $0 - 1000$ | Alarm #1 set point. If the<br>calculated impurity is over this set<br>point, an alarm #1 is generated.<br>Alarm #1 must always be smaller<br>then alarm #2. See section 6.2 for<br>more information. |
| Alarm #2      | ppm | $0 - 1000$ | Alarm #2 set point. If the<br>calculated impurity is over this set<br>point, an alarm #2 is generated.<br>See section 6.2 for more<br>information.                                                   |
| Auto-ignition |     | $1-5$      | This is the number of times that<br>the analyser will try to restart the<br>flame if the flame goes out. See<br>section 6.4.1.                                                                       |

<span id="page-26-0"></span>**Table 16 : Configuration parameters**

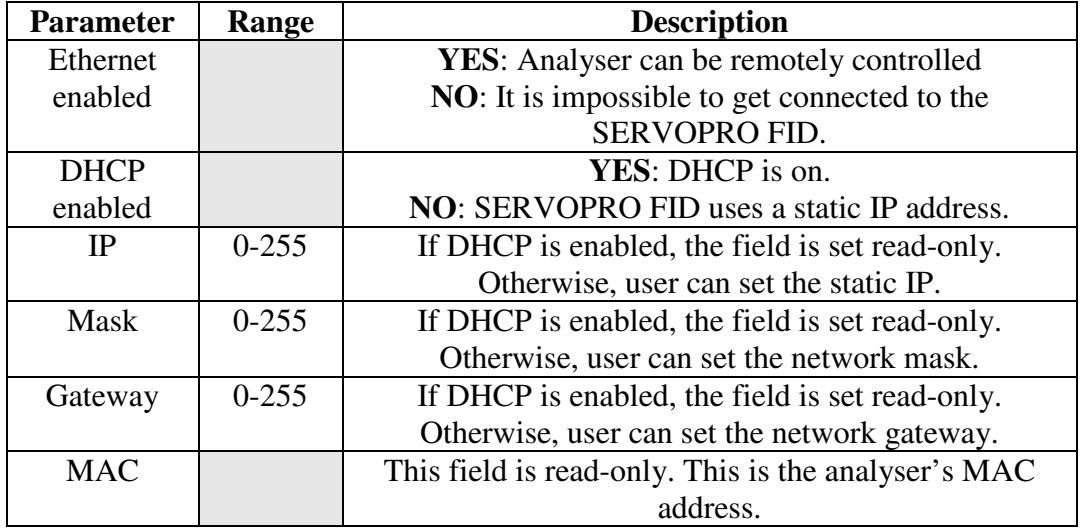

<span id="page-26-1"></span>**Table 17 : Connectivity parameters**

## <span id="page-27-0"></span>**4.6 Diagnostic**

This menu is very useful for troubleshooting. This menu groups many sensor signals like pressures, temperatures and detector signal. All parameters are explained in table 8.

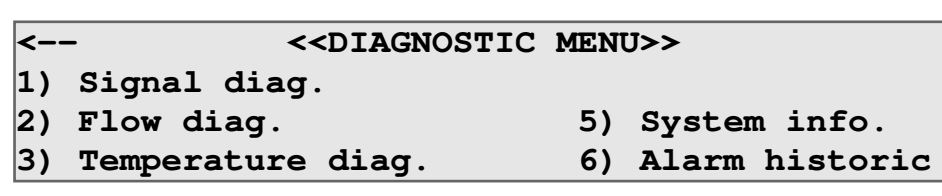

**Figure 9 - Diagnostic menu**

<span id="page-27-1"></span>**<-- <<<SIGNAL DIAGNOSTIC>>> Chrom signal: 0.9542 V Chrom counts: 3201763 Counts** 

**Figure 10 – Signal diagnostic**

<span id="page-27-3"></span><span id="page-27-2"></span>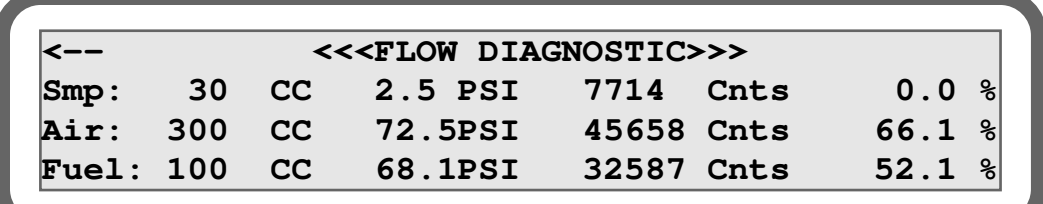

**Figure 11 – Flow diagnostic**

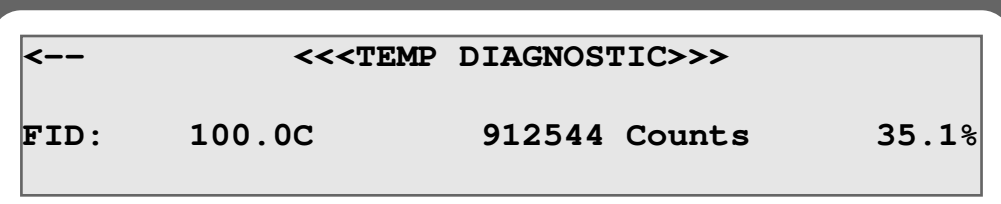

**Figure 12 – Temp diagnostic**

<span id="page-28-0"></span>**<-- <<<SYSTEM DIAGNOSTIC>>> --> UI v1.90.5 IO Board v1.83.5 Reg. Smp v9.53 Air v9.53 Fuel v9.53 Last maintenance: 01/01/2009**

**Figure 13 – System diagnostic**

<span id="page-28-1"></span>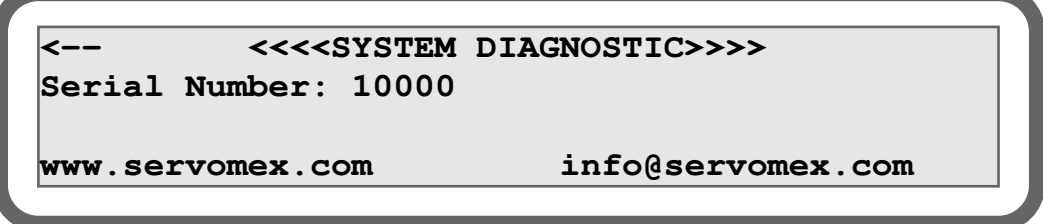

**Figure 14 – System diagnostic**

<span id="page-28-2"></span>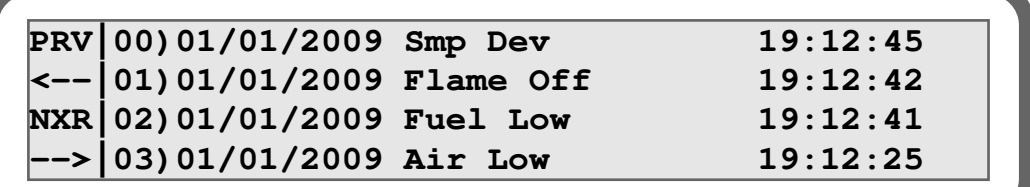

**Figure 15 – Alarm historic**

<span id="page-28-3"></span>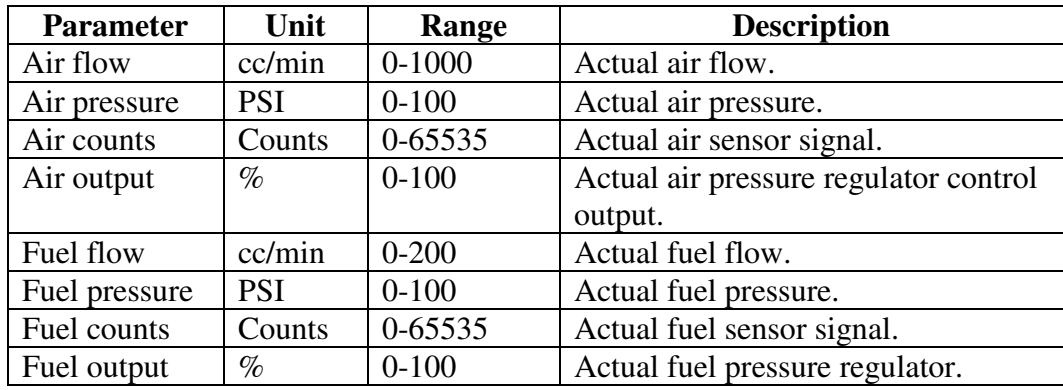

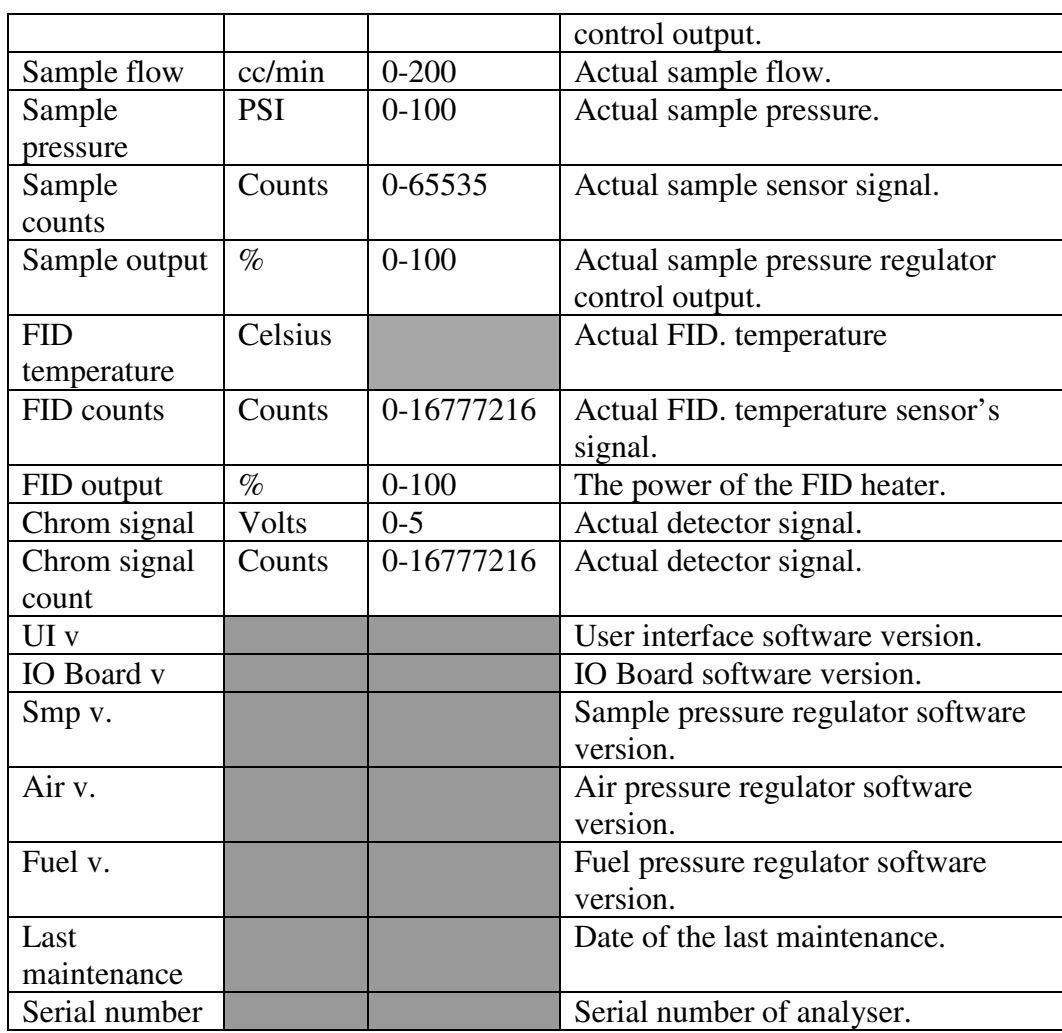

<span id="page-29-0"></span>**Table 18 : Diagnostic parameters**

The alarm historic menu is used to report alarms and system errors. Every time an alarm or an error occurs, a message is displayed with the time and date. When the error is resolved, the same message is displayed with time and date as well as: OK. For example if a flame off occurs and then the error is resolved, flame off:ok will be displayed.

Here is the list of error messages that can appear in the historic menu. This table describes every error message. For more information about an error, refer to section 9.

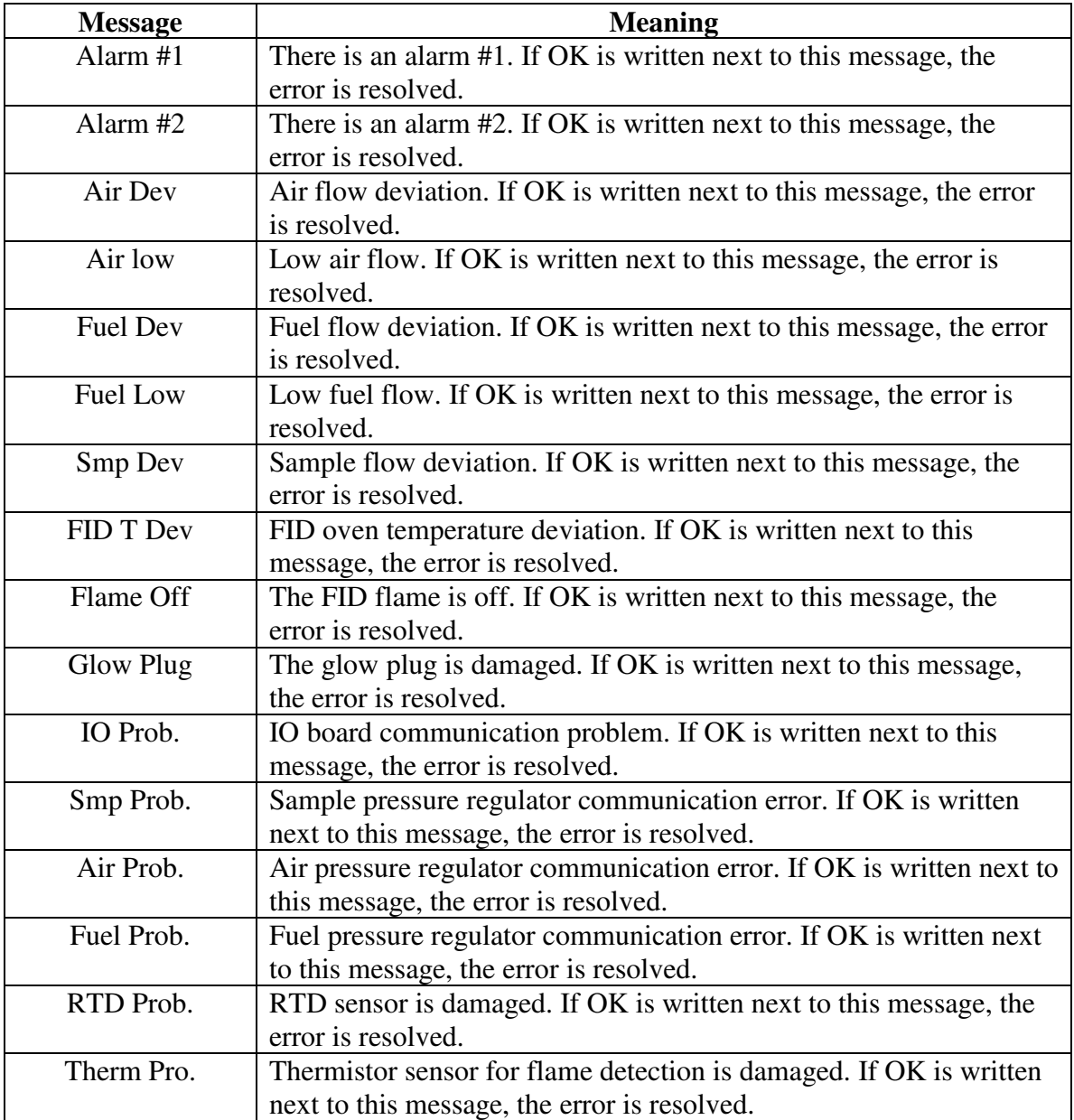

#### <span id="page-30-0"></span>**Table 19 : Error message and meaning**

You can toggle between log pages pressing the  $\leftarrow \rightarrow$  arrows. Refer to system error section for error messages.

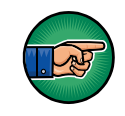

It is normal to see alarm messages when starting the analyser since parameters like flow and temperature are not yet stable.

## <span id="page-31-0"></span>**4.7 Calibration menu**

Calibration menu is used to calibrate the analyser. In this menu, you have access to three different menus. Zero and Span are used to enter the value of calibration gases. The calibrate menu is used to perform the calibration.

<span id="page-31-1"></span>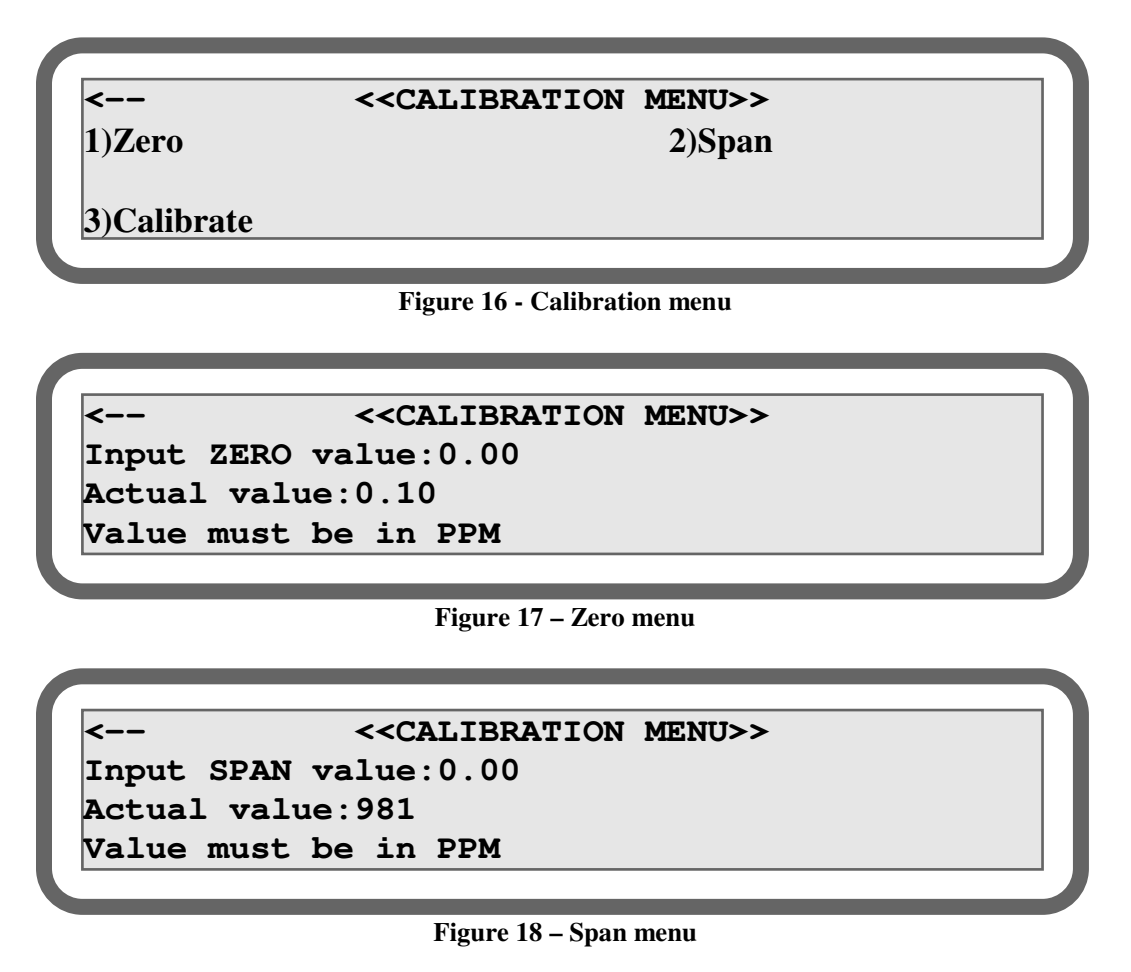

<span id="page-31-3"></span><span id="page-31-2"></span>To set a zero or a span value, select the appropriate menu and enter the desired value. Validate using the E key. Entering a value does not recalibrate the analyser.

When changing a zero or span value, the status text in the calibrate menu will change to "changed". Once recalibrated, the status will come back to "OK". If an error occurs during calibration, the status will be "error".

To recalibrate your zero or your span, press the appropriate number on the key pad. Validate using F1 or cancel using F2.

| –∽∽              | < <calibration menu="">&gt;</calibration> |                 |
|------------------|-------------------------------------------|-----------------|
| Measure: 981 ppm |                                           |                 |
| $ 1)$ Re-zero    |                                           | Status: Changed |
| $ 2)$ Re-span    |                                           | Status: Changed |
|                  |                                           |                 |

**Figure 19 – Calibrate menu**

<span id="page-32-0"></span>For more information on how to calibrate the SERVOPRO FID, see section 6.1.

#### **4.8 Hidden menus**

<span id="page-33-0"></span>The SERVOPRO FID has hidden menus. This means that a code sequence of keys must be entered in order to access those menus. Important data and parameters are contained in those menus and care must be taken when changing one of them.

To access hidden menus, the SERVOPRO FID must be in the main menu. From this menu press keys F1,F2,F3 (one after the other) and then press the E. Menu show in figure 20 should appear.

|                | < <hidden menu="">&gt;</hidden> |             |            |
|----------------|---------------------------------|-------------|------------|
| $ 0$ ) Flow    | 1) Filter                       |             | $3)$ Clock |
| $ 4)$ Log amp  | 5) Oven                         | 6) Starting | 7) Ramp    |
| $ 8)$ Adv diag | 9) Flow table                   | F1) Other   |            |
|                |                                 |             |            |

**Figure 20 – Main page of hidden menus**

<span id="page-33-2"></span>To navigate to the hidden menus, use the same principle as standard menus. To exit hidden menus, press  $\leftarrow$  arrow

Hidden menus are divided into 10 sections. All parameters are explained in the next sections.

#### <span id="page-33-1"></span>**4.8.1 Flow**

The flow menu allows configuring PID constants for all electronic pressure regulators.

<span id="page-33-3"></span>

| k−− |                  |                 | << <hidden 1:="" flow="" pid="">&gt;&gt;</hidden> |            |
|-----|------------------|-----------------|---------------------------------------------------|------------|
|     |                  | Air 1) P: 12.00 | $2)$ I: 7.00                                      | 3) D: 0.00 |
|     | Smp $4)P: 0.15$  |                 | $5)$ I: 0.05                                      | 6) D: 0.00 |
|     | Fuel $7)P: 0.15$ |                 | 8)I: 0.05                                         | 9) D: 0.00 |

**Figure 21 - Hidden 1 menu**

#### <span id="page-34-0"></span>**4.8.2 Filter**

The filter menu allows configuring filtering algorithms that are used to filter FID signal.

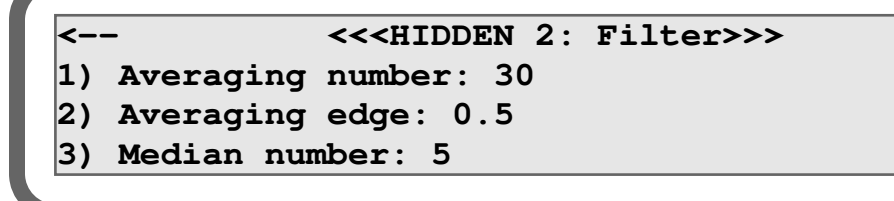

**Figure 22 – Filter menu**

#### <span id="page-34-4"></span><span id="page-34-1"></span>**4.8.2.1 Averaging number**

The measurement can be filtered using a moving average. The moving average principle is very simple. For example, a moving average of 10 readings is the sum of previous 10 readings divided by 10. If readings are  $R_M$ ,  $R_{M-1},...,R_{M-9}$ , the formula is:

$$
result = \frac{R_M + R_{M-1} + \dots + R_{M-9}}{10}
$$

The range of this value is between 1 and 30.

#### <span id="page-34-2"></span>**4.8.2.2 Averaging edge**

The averaging edge is used to reset the moving average. The unit of this value is the same as the process. For example, if this value is configured to 1, the moving average will be reset if the reading, without filtering, increases by 1.

This is used to reset the filter when a fluctuation occurs in the reading. This increases the response time of the filter.

The range of this value is between 0 and fullscale.

#### <span id="page-34-3"></span>**4.8.2.3 Median number**

The median number is used to perform a median filter on the measurement. The median is performed before the moving average filter.

For example, a median filter of 10 readings is the median of previous 10 readings. If readings are  $R_M$ ,  $R_{M-1},...,R_{M-9}$ , the formula is:

 $Result = median[R_M, R_{M-1}, \ldots, R_{M-9}]$ 

The range of this value is between 0 and 10.

## <span id="page-35-0"></span>**4.8.3 Clock**

The clock menu allows configuring the date and time of analyser. This is used to report error messages.

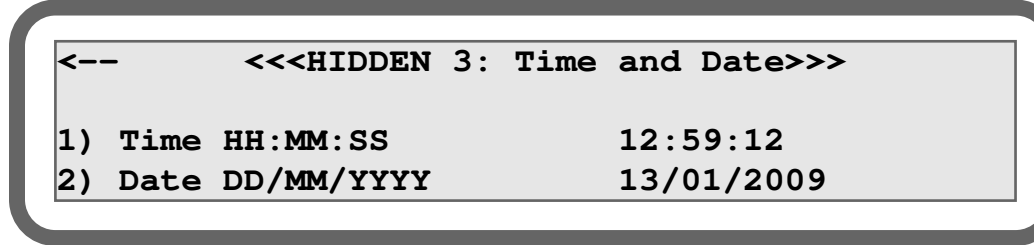

**Figure 23 – Time and date menu**

<span id="page-35-2"></span>To configure the time, press 1 and then enter hour, minute and second. Between each value, press E to validate. Do the same for the date.

## <span id="page-35-1"></span>**4.8.4 Log Amp**

This menu allows configuring the amplifier board.

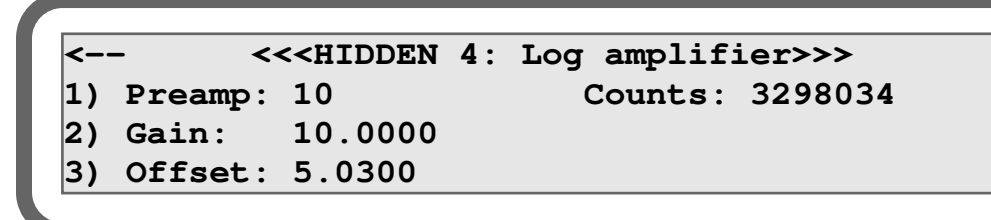

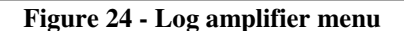

<span id="page-35-3"></span>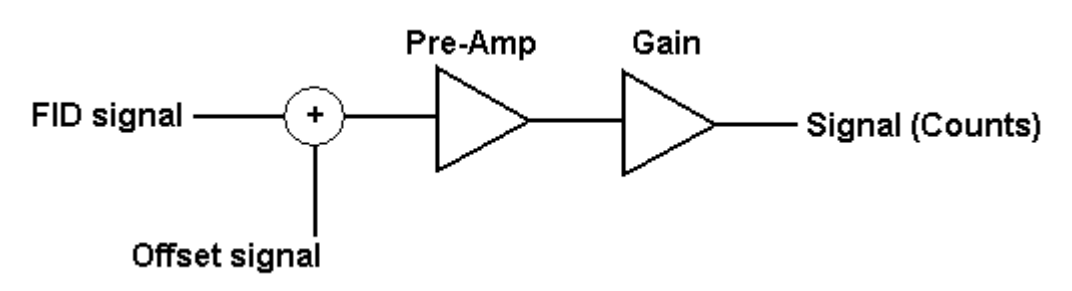

**Figure 25**

<span id="page-35-4"></span>

| <b>Parameter</b> | Range      | <b>Description</b>                          |
|------------------|------------|---------------------------------------------|
| Pre-amp          | $1 - 1000$ | First stage gain of the conditioning module |
| Gain             | 1-4095     | Gain of the conditioning module             |
| Offset           | $0-10$     | Offset in volt <sup>9</sup> .               |
| Counts           |            | $0-16777216$   Amplifier signal.            |

<span id="page-35-5"></span> $\overline{a}$ <sup>9</sup> From 0 to 4.9999 the offset is negative and from 5.0001 and 10 the offset is positive.

#### <span id="page-36-0"></span>**4.8.5 Oven**

This menu allows configuration of oven PID parameters.

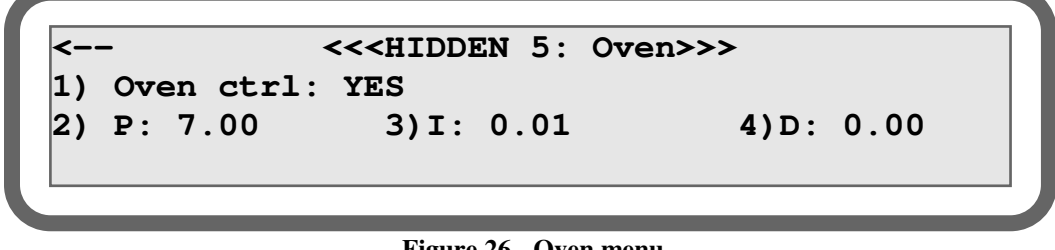

**Figure 26 - Oven menu**

<span id="page-36-3"></span><span id="page-36-1"></span>Press 1 to toggle between YES and NO. Yes enables the oven control and No disables it. 2, 3 and 4 are used to changed PID constants.

#### **4.8.6 Starting parameters**

This menu is used to configure ignition flows and the flame detection threshold.

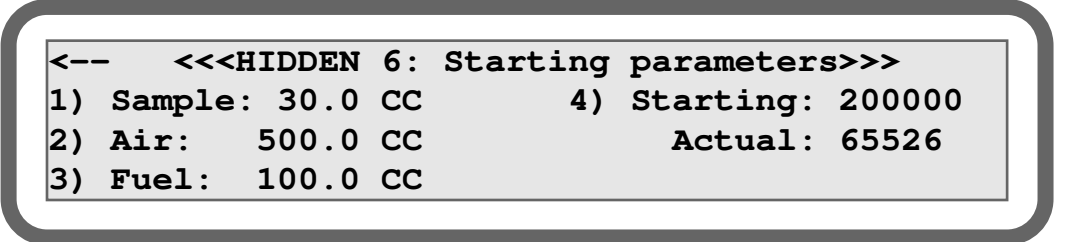

**Figure 27- Starting parameters menu**

<span id="page-36-4"></span>During ignition, the analyser will automatically modify operating flows to those specified in this menu.

The flame is ON when actual flame counts are below starting counts.

#### <span id="page-36-2"></span>**4.8.7 Ramp parameters**

This menu is used to configure how fast the pressure regulators will change flows between ignition and running mode.

<span id="page-36-5"></span>**<-- <<<HIDDEN 7: Ramp parameters>>> 1) Number of steps: 1 2) Time between steps: 1 sec**

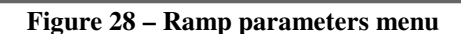

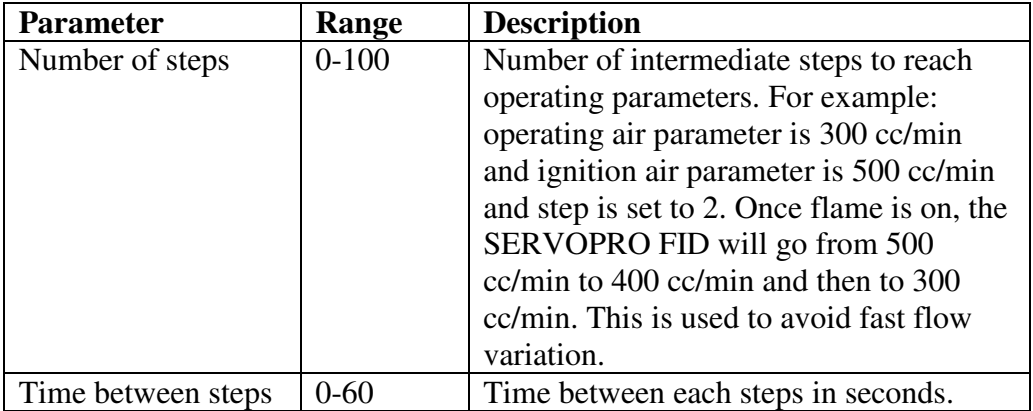

## <span id="page-37-0"></span>**4.8.8 Advanced diagnostic**

This page is used to diagnose the system. You can test all contacts on the rear panel of the SERVOPRO FID. You can also use this menu to calibrate or test the 4-20 mA output.

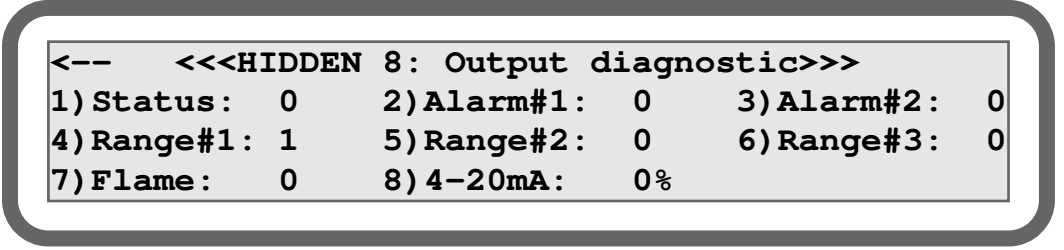

**Figure 29- Output diagnostic**

<span id="page-37-2"></span>To test the 4-20 mA output, the SERVOPRO FID must be configured in hold mode. Hold mode is configured in the configuration menu. 0% represents 4 mA and 100 represents 20 mA.

#### <span id="page-37-1"></span>**4.8.9 Flow table**

These menus are used to configure flow tables and to generate them. This menu is divided into 5 pages.  $\leftarrow$  and  $\rightarrow$  are used to toggle between pages.

<span id="page-37-3"></span>

| $\left  \left\langle \text{---} \right\rangle \right $ <<<<<HIDDEN 10:Smp flow table >>> |  |                      | $\left  \left  \right $ |
|------------------------------------------------------------------------------------------|--|----------------------|-------------------------|
| $ 100.0$ PSI. 0.0 CC                                                                     |  | 4) 3.0 PSI.60.0 CC   |                         |
| $ 2$ ) 1.0 PSI.20.0 CC                                                                   |  | $5) 4.0$ PSI.80.0 CC |                         |
| $ 3 2.0$ PSI.40.0 CC                                                                     |  | 6) $5.0$ PSI.100.0CC |                         |

**Figure 30 : Flow table page 1**

|                         | $\left  \left\langle \leftarrow \right  \right.$ << <hidden 11:air="" flow="" table="">&gt;&gt;</hidden> |                       |  |
|-------------------------|----------------------------------------------------------------------------------------------------|-----------------------|--|
| $ 1) 0.0$ PSI. $0.0$ CC |                                                                                                    | 4) 3.0 PSI.60.0 CC    |  |
| $ 2$ ) 1.0 PSI.20.0 CC  |                                                                                                    | $(5) 4.0$ PSI.80.0 CC |  |
| $ 3)$ 2.0 PSI.40.0 CC   |                                                                                                    | 6) $5.0$ PSI.100.0CC  |  |

**Figure 31 - Flow table page 2**

<span id="page-38-0"></span>

|                         | <-- << <hidden 12:="" flow="" fuel="" table="">&gt;&gt;</hidden> |                    |  |
|-------------------------|------------------------------------------------------------------|--------------------|--|
| $ 10.0 \tPST. 0.0 \tCC$ |                                                                  | 4) 3.0 PSI.60.0 CC |  |
| $ 2$ ) 1.0 PSI.20.0 CC  |                                                                  | 5) 4.0 PSI.80.0 CC |  |
| $3) 2.0$ PSI.40.0 CC    |                                                                  | 6) 5.0 PSI.100.0CC |  |
|                         |                                                                  |                    |  |

**Figure 32 - Flow table page 3**

<span id="page-38-1"></span>The first three pages contain flow tables for each pressure regulator. To enter a value, press the appropriate number on the keypad. Then, enter the pressure and validate with the E key. Once the E key is pressed, enter the flow value and press the E key to validate.

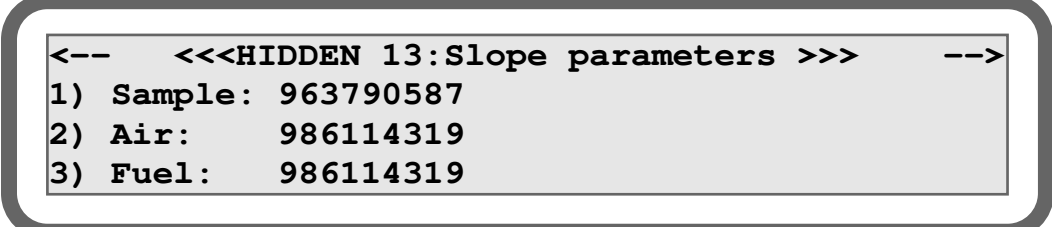

**Figure 33 – Flow menu page 4**

<span id="page-38-2"></span>The slope parameter page is used to configure each pressure regulator. Those parameters must never be changed except when pressure regulator is physically changed.

<span id="page-38-3"></span>

| k−−                     |  | << <hidden 14:="" pressure="">&gt;&gt;</hidden> |
|-------------------------|--|-------------------------------------------------|
| $ 1)$ Sample: $4.0$ PSI |  | $(4.0$ PSI)                                     |
| 2) $Air: 60.0$ PSI      |  | $(60.0$ PSI)                                    |
| 3) Fuel: 40.0 PSI       |  | $(40.0$ PSI)                                    |

**Figure 34 - Flow menu page 5**

This menu is used to generate flow tables used during manufacturing or if a restrictor is changed. Pressure set point of each regulator can be changed using this menu.

## <span id="page-39-0"></span>**4.8.10 Other parameters**

This menu is used to configure the Ethernet password that is used to get connected to the analyser using Ethernet network and the lock range feature.

```
<-- <<<HIDDEN 15: Other parameters >>> 
1) Ethernet Password: KONTROL
2) Lock Range: YES
```
**Figure 35 – Other parameters menu** 

## <span id="page-39-2"></span><span id="page-39-1"></span>**4.8.10.1 Lock range**

This feature enables the user to lock the operating range. To lock a range, the analyser must be in manual ranging mode. This feature is used when the customer does not monitor the actual operating range. Because the weight of the 4-20 mA output is affected by the operating range (see Appendix A5), locking the range makes sure that the reading on the 4-20 mA is not false.

# <span id="page-40-0"></span>**5 INSTALLATION AND SETUP**

## <span id="page-40-1"></span>**5.1 Installation and switch-on**

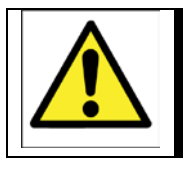

#### WARNING

Ensure that cables and tubes that you connect to the SERVOPRO FID are routed so that they do not present a trip hazard.

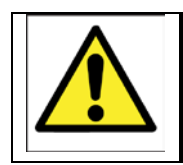

## WARNING

Fuel and sample gas may be explosive. Ensure that the external connections are leak free at full operating pressure.

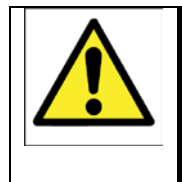

## WARNING

Analyser uses Hydrogen fuel gas and may be explosive. Ensure that the analyser is installed in a forced ventilated cabinet and installation complies with all applicable site safety requirements.

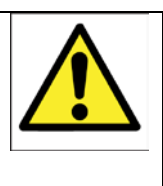

## WARNING

Carbon dioxide is an asphyxiant. Ensure that the Installation location is vented to ensure a CO2 rate of 1.1 l/min can be diluted to levels below 5000 ppm

## **CAUTION**

**Do not use the SERVOPRO FID in an area subject to high levels of vibration or sudden jolts. If you do, sample measurement may not be accurate, or the SERVOPRO FID may be damaged.** 

- 1. Place the SERVOPRO FID in a suitable operating location, within easy reach of a suitable electrical supply outlet. Fit the power cord to the SERVOPRO FID's power inlet.
- 2. Fit the power cord to a suitable electrical outlet.
- 3. Connect air, fuel and sample inlet. For all gas line connections (including calibration gas and sample gas), we recommend the use of 1/8'' stainless steel tubing in full length, with no fittings. You must avoid pipe thread connections: they are usually sealed with Teflon tape and some particles can get into lines. By using compression-type tube fittings, the venturi aspiration of outside contaminants is virtually eliminated. Tube quality is often overlooked. For a 1/8'' O.D. tube, use a minimum wall thickness of 0.028''. The tube must be purchased to meet ASTM69 specifications. Inferior quality tubes may have irregularities on their circumference,

causing inadequate sealing with compression tube fittings. All lines must be cleaned and purged to remove any trace of moisture, particles or hydrocarbons. Particles can damage your stream selection valves. Also, particles in the inlet filter will trap moisture. It is very important to use clean tubing. Improper tubing can result in noisy signal and drift.

- 4. Install hydrocarbon traps on fuel and air to remove hydrocarbons. The presence of hydrocarbons in air and fuel could result in drift and noise. Install a ½'' OD Tygon or equivalent tube on the exhaust. When the detector is in operation, water vapour comes out of the exhaust. The tube must have a slope of at least 10° to avoid water accumulation.
- 5. Connect the 4-20 mA output to your recorder. See appendix A6.
- 6. If your SERVOPRO FID has the RS-232 option, connect it to your recorder. See appendix A3.
- 7. If you use a fuel shut-off valve, connect it to the rear terminal. See appendix A6. For specification of the valve, see appendix A7. The use of a fuel shut-off valve is strongly recommended. The internal control valve of the SERVOPRO FID is not a tight shut-off valve. Even if the internal valve is closed, a small amount of gas can pass through it.
- 8. If you need to monitor SERVOPRO FID's digital outputs, connect them as specified in appendix A6.
- 9. Adjust all external pressure regulators to SERVOPRO FID's pressure specifications.
- 10. Turn the power switch ON. It takes a few seconds for the SERVOPRO FID to initialize. The run menu should then appear.

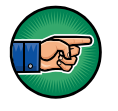

Use clean gloves when installing tubes and fittings. Human skin contains natural grease. Touching a tube or a fitting with hands could result in drift or noisy signal.

## <span id="page-42-0"></span>**5.2 Mechanical installation**

SERVOPRO FID analyser must be installed as shown in picture 36 and 37. Two brackets are necessary, one to support the front and one to support the back of the analyser.

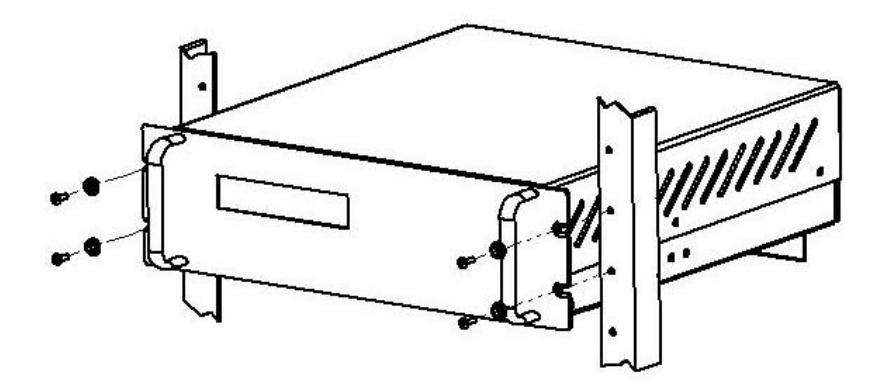

<span id="page-42-1"></span> **Figure 36 – Front bracket assembly**

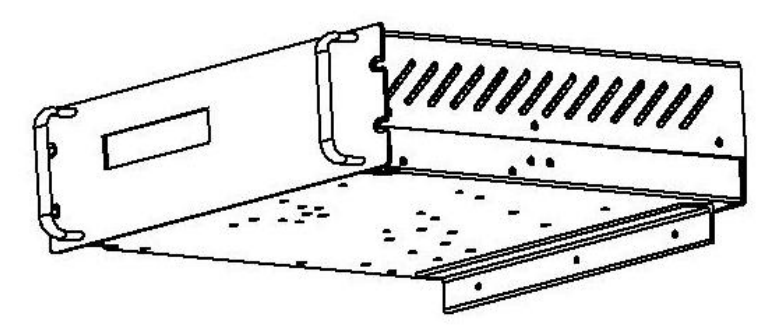

<span id="page-42-2"></span> **Figure 37 – Rear braket assembly**

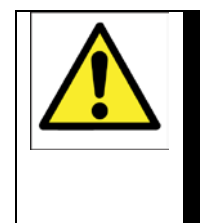

#### WARNING

Improper installation, operation or service of this analyser may cause damage to the analyser and void the manufacturer's warranty.

# <span id="page-43-0"></span>**5.3 Electrical installation**

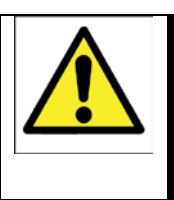

#### WARNING

Ensure that electrical installation of the SERVOPRO FID and the power supply unit conforms with all applicable local and national electrical safety requirements.

## <span id="page-43-1"></span>**5.3.1 Mains power**

## **CAUTION**

**To comply with EMC requirements, a screened cable must be used to connect the analyzer to the mains supply. If the analyser is installed with a non-supplied cable, the cable should be screened, with the screen connected to earth at both ends.**

#### **The following warnings must also be considered:**

• The electrical supply coupler or plug must be easily accessible for disconnection from the electrical supply.

• The electrical supply circuit must incorporate a suitable fuse or over-current protection device, set to or rated at no more than 10 A.

• Ensure that your electrical supply can provide the necessary maximum power consumption: refer to Section 2.1.

• All signal and electrical supply cables must be rated for temperatures of 70  $\degree$ C or higher.

• Ensure that the cables that you connect to the analyser are routed so that they do not present a trip hazard.

• When you carry out insulation testing, disconnect all cables from the analyser.

• Ensure the analyser is provided with a sound earth connection via the electrical supply cable connected to the power inlet (Figure 1).

## <span id="page-43-2"></span>**5.3.2 mA output**

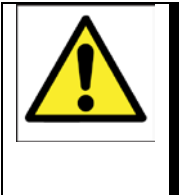

#### WARNING

The output terminals are separated from the analyser mains circuits by reinforced insulation. The terminals must only be connected to circuits that are themselves separated from mains voltage by at least reinforced insulation.

#### **CAUTION**

**To comply with EMC requirements, a screened cable must be used to connect the mA output.** 

#### **CAUTION**

**To comply with EMC requirements, the cable connected to the mA output terminal shall not be longer than 30 m, nor shall it leave the building in which the analyser is installed without suitable isolation.**

Connect the wires in your cable to the screw terminals on the rear terminal connector (Figure 1). Section 2.7 provides information on the rating and size of cable.

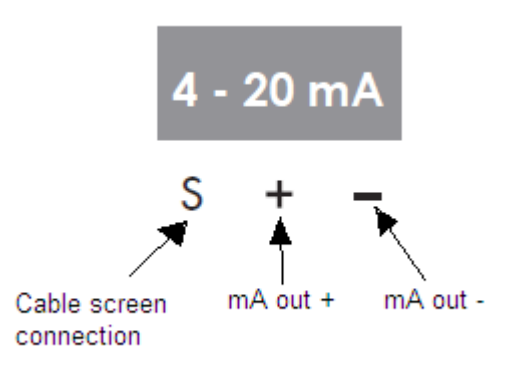

**Figure 38 mA output connections**

## <span id="page-44-1"></span><span id="page-44-0"></span>**5.3.3 Digital outputs**

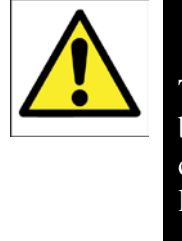

#### WARNING

The output terminals are separated from the analyser mains circuits by reinforced insulation. The terminals must only be connected to circuits that are themselves separated from mains voltage by at least reinforced insulation.

## **CAUTION**

**To comply with EMC requirements, a screened cable must be used to connect the digital outputs.** 

Connect the wires in your cable to the screw terminals on the rear terminal connector (Figure 1). Section 2.8 provides information on the rating and size of cable.

Further details are given in Appendix A.6.

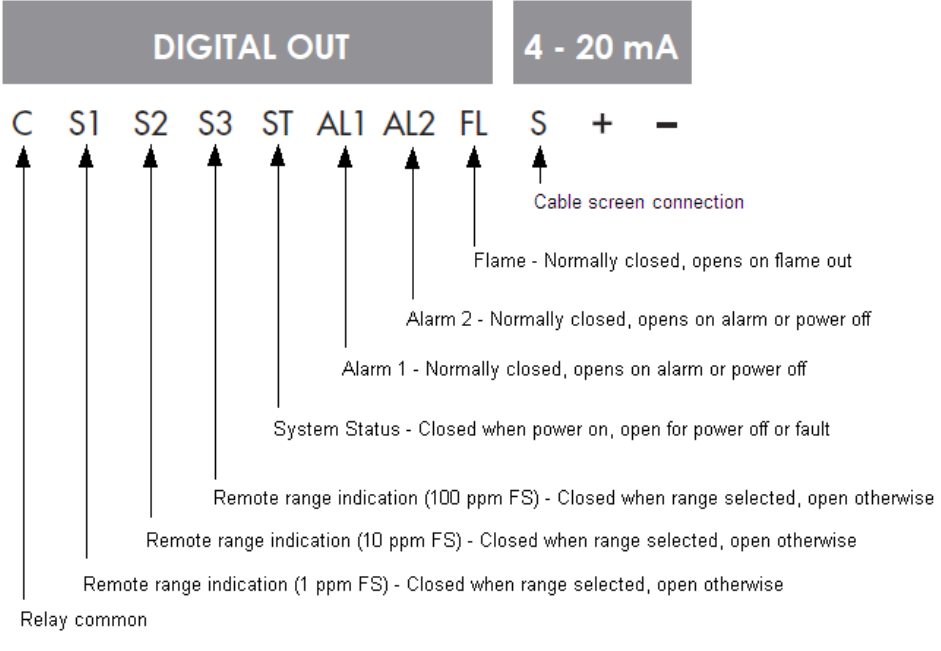

**Figure 39 Digital output connections**

## <span id="page-45-1"></span><span id="page-45-0"></span>**5.3.4 Fuel shut-off/Hydrogen relay output**

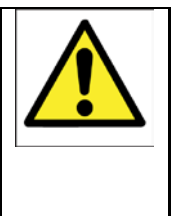

#### WARNING

The output terminals are separated from the analyser mains circuits by reinforced insulation. The terminals must only be connected to circuits that are themselves separated from mains voltage by at least reinforced insulation.

## **CAUTION**

#### **To comply with EMC requirements, a screened cable must be used to connect the outputs.**

Connect the wires in your cable to the screw terminals on the rear terminal connector (Figure 1). Section 2.9 provides information on the rating and size of cable.

Further details are given in Appendix A.7.

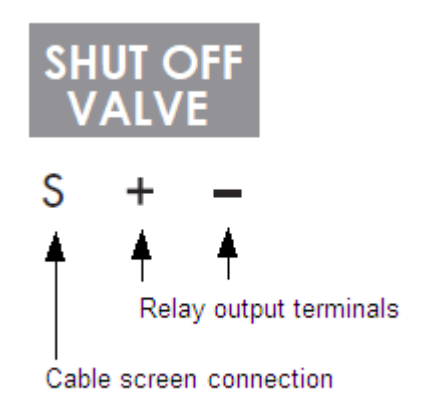

**Figure 40 Fuel shut-off/hydrogen relay output connections**

## <span id="page-46-1"></span><span id="page-46-0"></span>**5.3.5 Ethernet connection**

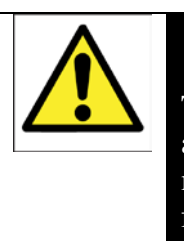

#### WARNING

The digital communications terminals are separated from the analyser mains circuits by reinforced insulation. The terminals must only be connected to circuits that are themselves separated from mains voltage by at least reinforced insulation.

#### **CAUTION**

**To comply with EMC requirements, the cable connected to the Ethernet output terminal shall not be longer than 30 m, nor shall it leave the building in which the analyser is installed without suitable isolation.**

Connect the cable to the terminal shown in Figure 1.

Section 2.9 provides information on the rating and size of cable.

## <span id="page-47-0"></span>**5.3.6 RS-232 connector**

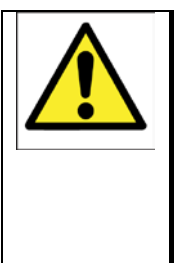

#### WARNING

The RS23 output terminals are separated from the analyser mains circuits by reinforced insulation. The terminals must only be connected to circuits that are themselves separated from mains voltage by at least reinforced insulation.

#### **CAUTION**

#### **To comply with EMC requirements, a screened cable must be used to connect the RS232 output.**

The RS-232 connector on the rear of the SERVOPRO FID is a standard RS232 9 way 'D' type connector.

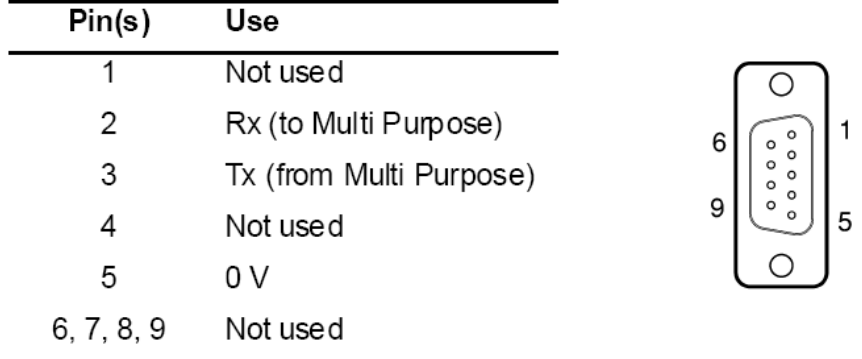

The pins on the connector are used as shown in Figure 39 below:

**Figure 41 – RS232 connection pin details**

<span id="page-47-1"></span>The SERVOPRO FID can be directly connected to the 9-way 'D' type serial port (usually designated « COM1 » or « COM2 ») on your PC. Use a compatible 9 way 'D Null Modem' cable (with a recommended maximum length of 3 m), with female-to-female connectors.

If your PC only has USB serial ports, use a commercially available 9-way 'D' type serial to USB converter to connect the SERVOPRO FID to one of the serial ports.

# <span id="page-48-0"></span>**6 GENERAL OPERATION**

#### **CAUTION**

**Sample and calibration gas must be as specified in Sections 2.2 and 2.3. If your sample or calibration gas pressures and/or flow rates are above those specified in Section 2.2 and 2.3, you must regulate them externally before they enter the SERVOPRO FID.** 

## <span id="page-48-1"></span>**6.1 Calibrating the SERVOPRO FID**

#### **CAUTION**

**You must calibrate the SERVOPRO FID before initial set-up. We also recommend calibrating the SERVOPRO FID at least every month or more often depending on the required accuracy. Periodic calibrations are important in order to verify the functionality of the analyser.** 

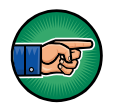

The pressure of your calibration gas supply must be the same as the pressure of the gases to be sampled. If the pressures are different, sample gas measurements may not be accurate.

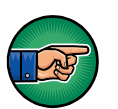

If you do not allow calibration gas to pass through the SERVOPRO FID for a proper period of time before calibrating, the calibration may not be accurate. Typically, 15 minutes is considered enough, however, it depends on the installation. The SERVOPRO FID is well purged when the reading is stable.

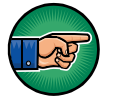

Before calibrating the SERVOPRO FID, make sure that flows and FID temperature are stable (typical warm-up time is 1 hour).

- 1. Connect your calibration gas to the sample gas inlet. Ensure that the calibration gas pressure is as specified in Section 2.3.
- 2. Allow the calibration gas to pass through the SERVOPRO-FID and wait for stabilization.

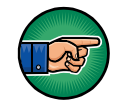

If the gas measured during normal operation has a high content of hydrocarbons, it may be necessary to wait longer period of time for stabilization of zero gas.

- 3. Go into calibration menu. Make sure that span and zero gas values are properly entered and that they represent the calibration gases.
- 4. Once current reading is stable, press the calibration button:
	- a. If you are calibrating the span, press the "re-span" button.
		- b. If you are calibrating the zero, press the "re-zero" button.

## <span id="page-49-0"></span>**6.2 Configuring the measurement alarms**

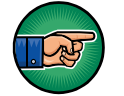

This section is only applicable if your SERVOPRO FID has the alarm option.

Two alarms levels are available: Alarms #1 and Alarm #2. An alarm will occur when the current reading of the analyser goes above the alarm setting. For example, if alarm #1 is set to 10 ppm and reading is 12 ppm, alarm #1 will be activated. Alarm #2 must always be higher than alarm #1. When an alarm is activated, a relay contact is opened. When there is no alarm, the relay contact is closed. Alarms can be monitored by an external monitoring system (see section 8). Also, alarms are displayed in the run menu as explained in section 4.3.

To configure the alarm levels, refer to Section 4.4.

## <span id="page-49-1"></span>**6.3 Configuring milliAmp output alarms**

The 4-20 mA output can also be used to monitor system errors. System errors are different from measurement alarms. Three modes are available for the milliamp (mA) output.

The first one is "OFF". This means that system errors (see section 9) will not affect the milliamp output. The second one is "LOW". This means that the milliamp output will go below 4 mA if a system error occurs. The other setting is "HIGH". This means that the milliamp (mA) output will go above 20 mA if a system error occurs.

To configure the 4-20 mA output, refer to section 4.4.

## <span id="page-50-0"></span>**6.4 Igniting the detector**

The SERVOPRO FID is based on a FID detector. To measure hydrocarbons, the FID must be ignited. The process to ignite the flame is very simple.

- 1. Start the analyser and wait for all errors to be resolved.
- 2. Once all errors are resolved, press the ignite button (see section 4.3). A sequence will be launched. It is normal to see air, fuel and sample vary during ignition sequence. Once ignition parameter is reached, the SERVOPRO FID will try to ignite the flame automatically. If it succeeds, a "flame on" message will appear in the run menu (see section 4.3). If not, the ignition button will remain there and you will have to re-start the sequence. Once flame is ignited, flow will comeback automatically to operating parameters. If the flame doesn't ignite on the first try, you will not be allowed to re-start the sequence within 5 minutes. If the flame doesn't ignite after a few attempts, refer to section 7.

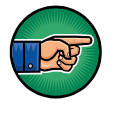

Because fuel automatically shuts-off when flame is off for more than 5 minutes, you will have to enter fuel operating set point before being able to ignite flame.

## <span id="page-50-1"></span>**6.4.1 Auto ignition**

The SERVOPRO FID has an automatic ignition feature that automatically ignites the flame when it goes off.

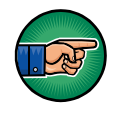

If the flame goes off for more than 5 minutes, the automatic ignition algorithm will not be able to restart the flame automatically since the fuel set point will be set to 0 cc/min and fuel shut-off valve will be closed to avoid hydrogen build-up. To ignite the flame, a new fuel flow set point will have to be entered manually.

If the flame goes off because of a fast pressure change on any of the gas streams or for any other hazardous conditions, the analyser will automatically try to restart the flame when all errors are resolved.

## <span id="page-50-2"></span>**6.5 Auto-ranging**

When the reading increases and auto-ranging is activated, the range will change automatically when the reading goes over the actual range. When the reading decreases, the range will change automatically when the reading goes below previous range – 10% of previous reading. For example, if the analyser is using range  $0 - 1000$  ppm and reading goes down, the SERVOPRO FID will change the range automatically when the reading reaches 90 ppm.

## <span id="page-51-0"></span>**6.6 Routine maintenance**

#### <span id="page-51-1"></span>**6.6.1 Recommended calibration frequency**

After start-up, daily analyser calibration is suggested. The analyser requires typically one day for stabilization. After initial start-up, the time between calibrations can be increased. The time between calibrations is determined by the required accuracy and by experience.

## <span id="page-51-2"></span>**6.6.2 Leak testing**

It is recommended to periodically checking for leaks inside the analyser, especially the fuel connections. Use SNOOP or other suitable leak-test liquid. Do not use any organic liquid or soap.

#### <span id="page-51-3"></span>**6.6.3 Verify fan**

It is important to verify that fan works properly. The fan is not only used for cooling the analyser but also to avoid fuel build up in the analyser in case of a leak. Verify the fan periodically.

#### <span id="page-51-4"></span>**6.6.4 Exhaust**

Verify that there is no water or debris in the exhaust tube. This will affect the measurement.

# <span id="page-52-0"></span>**7 FAULT FINDING**

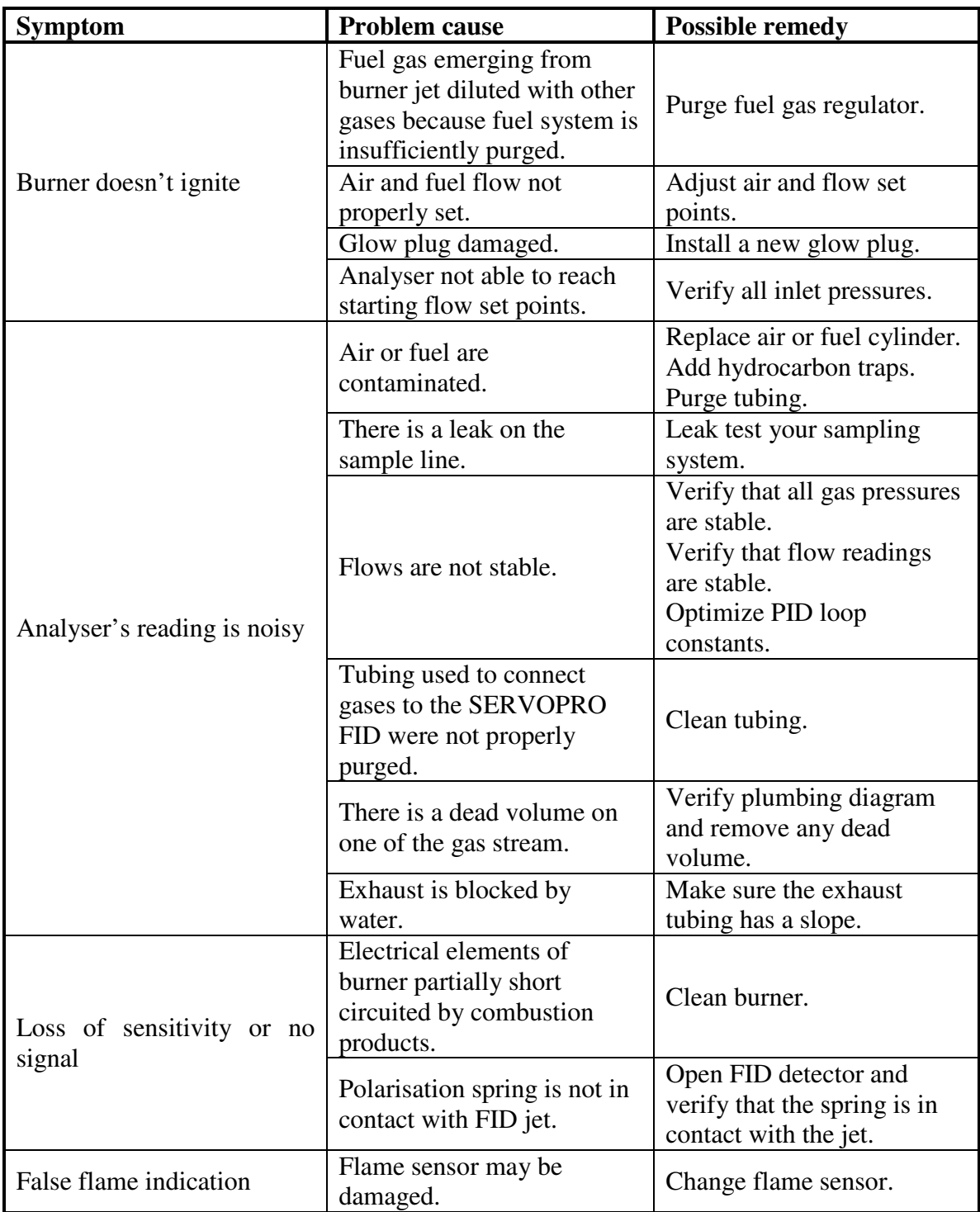

<span id="page-52-1"></span>**Table 20 :Fault finding**

# <span id="page-53-0"></span>**8 STORAGE AND DISPOSAL**

## <span id="page-53-1"></span>**8.1 Storage**

Refit any protective cover (see Section 3) and place the SERVOPRO FID and any associated equipment in its original packing before storage.

Store the SERVOPRO FID and any associated equipment in a clean, dry area. Do not subject it to excessively hot, cold, or humid conditions: See section 2.5.

## <span id="page-53-2"></span>**8.2 Disposal**

Dispose of the SERVOPRO FID and any associated equipment safely, and in accordance with all of your local and national safety and environmental requirements.

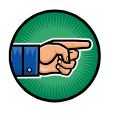

The SERVOPRO FID is not suitable for disposal in municipal waste streams (such as landfill sites, domestic recycling centres and so on). Refer to appendix A1 for disposal requirements in accordance with the WEEE Directive within the EC.

# <span id="page-54-0"></span>**9 ERROR MANAGEMENT**

## <span id="page-54-1"></span>**9.1 System error**

This section describes in detail all possible system errors.

**Air flow deviation:** This error occurs when the difference between air flow and air flow set point is higher than 5 cc/min. When this error is active, it is impossible to ignite the flame.

Low air flow: This error occurs when the air flow is below 10 cc/min. When this error is active, it is impossible to ignite the flame.

**Fuel flow deviation:** This error occurs when the difference between fuel flow and fuel flow set point is higher than 5 cc/min. When this error is active, it is impossible to ignite the flame.

Low fuel flow: This error occurs when the fuel flow is below 10 cc/min. When this error is active, it is impossible to ignite the flame.

**Sample flow deviation:** This error occurs when the difference between sample flow and sample flow set point is higher than 5 cc/min. When this error is active, it is impossible to ignite the flame.

**Ambient temperature deviation:** This error occurs when ambient temperature is out of range. Ambient temperature must be between 5°C and 40°C.

**FID temperature deviation:** This error occurs when the difference between actual F.I.D temperature and FID temperature set point is higher then 10°C. When this error is active, it is impossible to ignite the flame.

**Glow plug damaged:** A glow plug is used to ignite the detector. If the glow plug is damaged, this error message is displayed. When this error is active, it is impossible to ignite the flame. The glow plug must be changed.

**Flame off:** This error occurs when the FID's flame is off.

**Sample flow reg. problem**: A problem appears with sample pressure regulator, the system will have to be restarted. If after rebooting, you still have this error, contact Servomex.

**Air flow reg. problem**: A problem appears with air pressure regulator, the system will have to be restarted. If after rebooting, you still have this error, contact Servomex.

**Fuel flow reg. problem**: A problem appears with fuel pressure regulator, the system will have to be restarted. If after rebooting, you still have this error, contact Servomex.

Every time an error occurs, the status contact relay is closed. Moreover, if you have set the "mA failure mode" to low or high, the 4-20 mA analogue output will be set according to this setting.

Because the SERVOPRO FID uses explosive gas, the software has built-in functions to reduce the risk of explosion. If the flame is off for more than 5 minutes and the set point of hydrogen is not 0 cc/min, it will automatically be set to 0 cc/min and the hydrogen shut off valve will be de-activated.

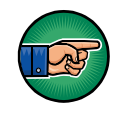

When one of the gases is not flowing in the analyser, it is normal that the flame goes off. It is also normal that the flame goes off when there is no sample gas into the analyser.

## <span id="page-55-0"></span>**9.2 Over and Under scale**

The analyser will display, instead of the reading, under scale or over scale in the following situation:

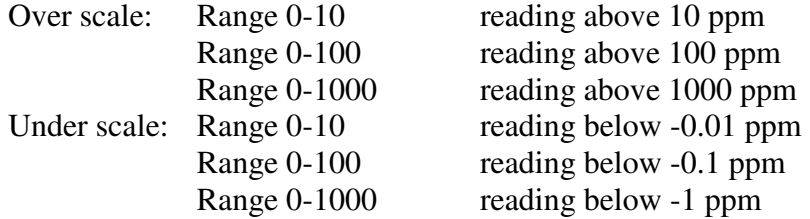

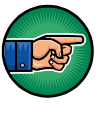

When SERVOPRO FID is in automatic ranging, the SERVOPRO FID will change the range instead of displaying over range. In automatic ranging, over range only occurs when the analyser's range is  $0 - 1000$  ppm.

#### <span id="page-56-0"></span>**A 1 DISPOSAL IN ACCORDANCE WITH THE WASTE ELECTRICAL AND ELECTRONIC EQUIPMENT DIRECTIVE (WEEE)**

The label shown in Figure 42 is fitted to the analyser.

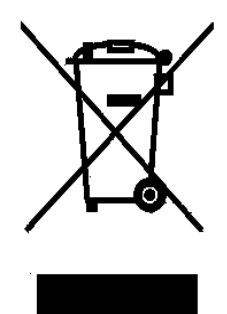

Figure 42 The WEEE label

<span id="page-56-1"></span>This label identifies that:

- The analyser is considered to be within the scope of the Waste Electrical and Electronic Equipment (WEEE) Directive ..
- The analyser is not intended for disposal in a municipal waste stream, but shall be submitted for material recovery and recycling in accordance with the local regulations which implement the WEEE Directive.

For additional information and advice on the disposal of the analyser in accordance with the requirements of the WEEE Directive, contact Servomex or your local Servomex agent.

**If you send the analyser to Servomex or your local Servomex agent for disposal, the analyser must be accompanied by a correctly completed decontamination certificate.**

#### <span id="page-57-0"></span>**A 2 SERIAL OUTPUT FORMAT**

With this option installed, this analyser retransmits the operating parameters and process values to a remote computer through a serial link. The computer is connected to the analyser by the mean of a DB-9 RS-232C (Null-modem) cable. The computer must have appropriate software to read the data transmitted by the analyser. Any commercial software can be used to receive the data.

The communication parameters of the analyser are:

- Baud rate: 9600
- Parity bits: none
- Data bits: 8
- Stop bits: 1

The different parameters are transmitted in the following order:

| <b>Data</b>              | <b>Details</b>                                   |                    |                                                                                     |  |
|--------------------------|--------------------------------------------------|--------------------|-------------------------------------------------------------------------------------|--|
| Impurity                 | Impurity value with two digits after the dot.    |                    |                                                                                     |  |
| Tab                      | <b>ASCII</b> character 11.                       |                    |                                                                                     |  |
| Air flow                 | Air flow value with two digits after the dot.    |                    |                                                                                     |  |
| Tab                      |                                                  |                    | ASCII character 11.                                                                 |  |
| Fuel flow                |                                                  |                    | Fuel flow value with two digits after the dot.                                      |  |
| Tab                      |                                                  |                    | <b>ASCII</b> character 11.                                                          |  |
| Sample flow              |                                                  |                    | Sample flow value with two digits after the dot.                                    |  |
| Tab                      |                                                  |                    | ASCII character 11.                                                                 |  |
| Detector numerical value |                                                  |                    | Detector numerical value in counts.                                                 |  |
| Tab                      |                                                  |                    | ASCII character 11.                                                                 |  |
| FID Temperature          |                                                  |                    | FID temperature in Celsius with two digits after                                    |  |
|                          |                                                  |                    | the dot.                                                                            |  |
| Tab                      |                                                  |                    | ASCII character 11.                                                                 |  |
| Reserved                 |                                                  |                    |                                                                                     |  |
| Tab                      | ASCII character 11.                              |                    |                                                                                     |  |
| Reserved                 |                                                  |                    |                                                                                     |  |
| Tab                      |                                                  |                    | ASCII character 11.                                                                 |  |
| <b>Status</b>            |                                                  |                    | The status of analyser is given on a single byte.<br>This is a bitwise information. |  |
|                          |                                                  |                    |                                                                                     |  |
|                          | <b>Description</b><br><b>Bit</b><br><b>State</b> |                    |                                                                                     |  |
|                          | 7                                                | Alarm <sub>2</sub> | 1 if alarm 2 ON                                                                     |  |
|                          |                                                  |                    | 0 if alarm 2 OFF                                                                    |  |
|                          | 6                                                | Alarm 1            | 1 if alarm 1 ON                                                                     |  |
|                          |                                                  |                    | 0 if alarm 1 OFF                                                                    |  |
|                          | 5                                                | <b>Status</b>      | 1 if status ON                                                                      |  |
|                          |                                                  | Flame              | 0 if status OFF                                                                     |  |
|                          | 4                                                |                    | 1 if flame ON<br>0 if flame OFF                                                     |  |
|                          | $3 - 1$                                          | Range              | $001 = \text{range} 1$                                                              |  |
|                          |                                                  |                    | $010$ = range 2                                                                     |  |
|                          |                                                  |                    | $100 = \text{range } 3$                                                             |  |
|                          | $\Omega$                                         | Reserved           | Always 0                                                                            |  |
| Tab                      |                                                  |                    | ASCII character 11.                                                                 |  |
| Checksum                 |                                                  |                    | CRC16 checksum. Be aware that TAB characters                                        |  |
|                          |                                                  |                    | are not part of the CRC16 checksum.                                                 |  |
| Carriage return          |                                                  |                    | ASCII 13.                                                                           |  |
| New line                 |                                                  |                    | ASCII 10.                                                                           |  |

**Table 21 : RS-232 protocol description**

<span id="page-58-0"></span>Note: The checksum is calculated with the decimal value of ASCII character.

#### <span id="page-59-0"></span>**A 3 COMPLIANCE AND STANDARD INFORMATION**

- The analyzer complies with the European Community "Electromagnetic Compatibility Directive":
	- o Emissions and Immunity: Type 1 Equipment suitable for use in residential, commercial and light industrial environments.
- The analyzer complies with the European Community "Low Voltage Directive", by the application of EN 61010-1 and rated for Over Voltage Category II, Pollution Degree 2.
- The analyzer complies with the Class B digital apparatus requirements of ICES-003 of Canada through the application of EN 55011:2007.
- L'analyseur est conforme aux Conditions B numériques d'appareillage de classe de NMB-003 du Canada par l'application du EN 55011:2007.
- This analyzer complies with Part 15 of the US FCC Rules for Class B equipment. It is suitable for operation when connected to a public utility power supply that also supplies residential environments.
- The analyzer has been assessed to IEC 61010-1 for electrical safety including any additional requirements for US and Canadian national differences.

#### <span id="page-60-0"></span>**A 4 MILLIAMP (mA) ANALOG OUTPUT**

The milliamp (mA) output is used to monitor the reading of the SERVOPRO FID. The range of this output is from 4 mA to 20 mA. 4 mA always represents 0 ppm and 20 mA represents the highest value of the range in use. Consequently, if the range in use is  $0 - 10$  ppm, 20 mA will represent 10 ppm. If the range in use is  $0 -$ 100 ppm, 20 mA will represent 100 ppm and so on.

When monitoring the milliamp (mA) output, it is important to monitor the range in use using the digital output relays. If it is not possible to monitor the range in use, it is recommended to lock the range in use (see Section 4.10.1.4).

Use a differential input to monitor 4-20 mA output on your data acquisition system.

<span id="page-61-1"></span>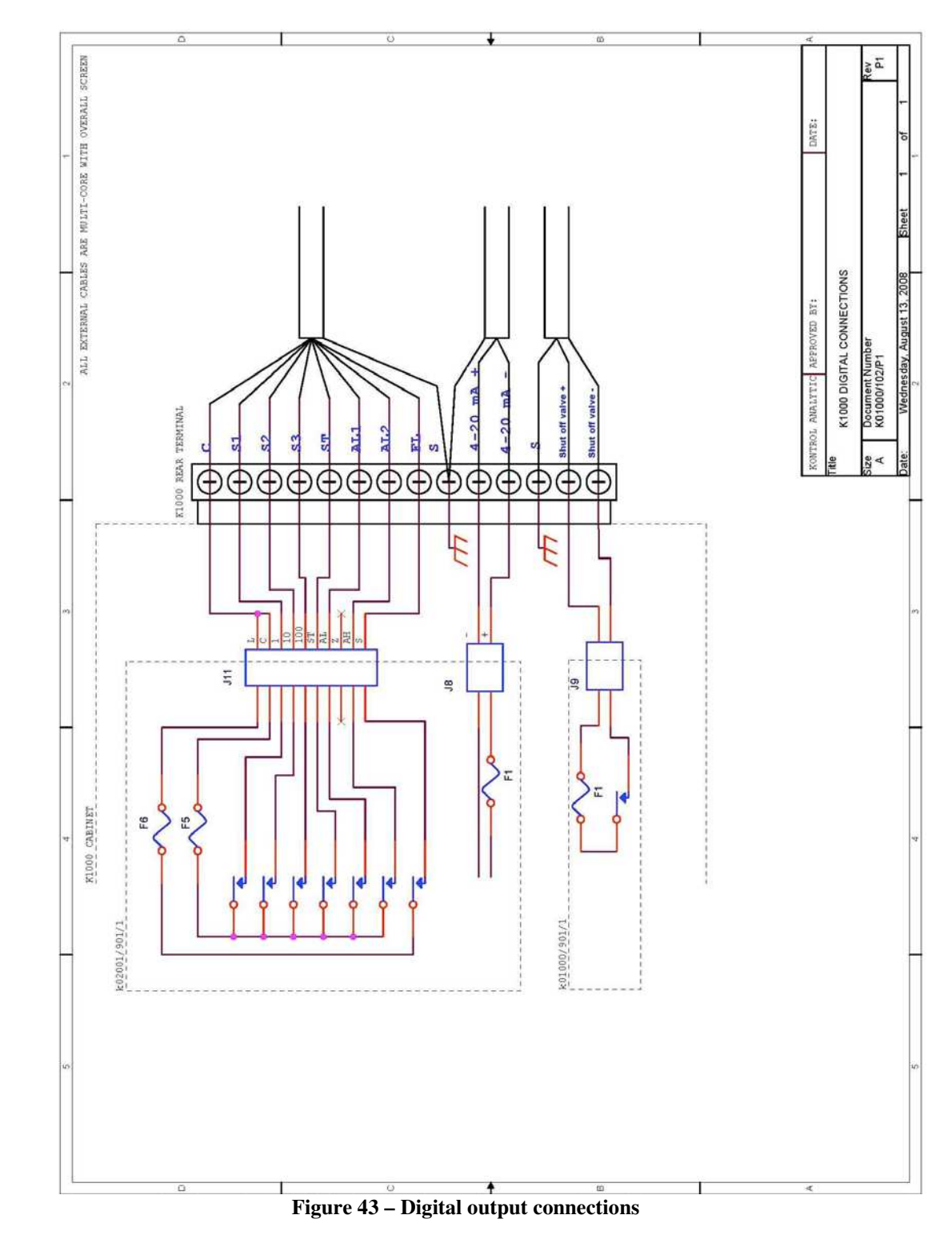

## <span id="page-61-0"></span>**A 5 CONNECTING DIGITAL OUTPUTS**

The output terminals are separated from the analyser mains circuits by reinforced insulation. The terminals must only be connected to circuits that are themselves separated from mains voltages by at least reinforced insulation.

## <span id="page-63-0"></span>**A 6 FUEL SHUT-OFF/Hydrogen relay output**

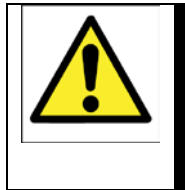

WARNING

A fuel shut-off valve must be connected to the SERVOPRO FID to prevent the accumulation of fuel. The inside control valve is not considered tight shut-off.

A fuel shut-off valve can be connected to the rear connector of the analyser. This valve must be normally close. This valve is controlled by the SERVOPRO FID software. When an error occurs, it closes this valve automatically to prevent the accumulation of fuel inside the SERVOPRO FID. See section 9.1 to know more.

## **SERVOPRO FID Online Total Hydrocarbons Analyser**

<span id="page-64-0"></span>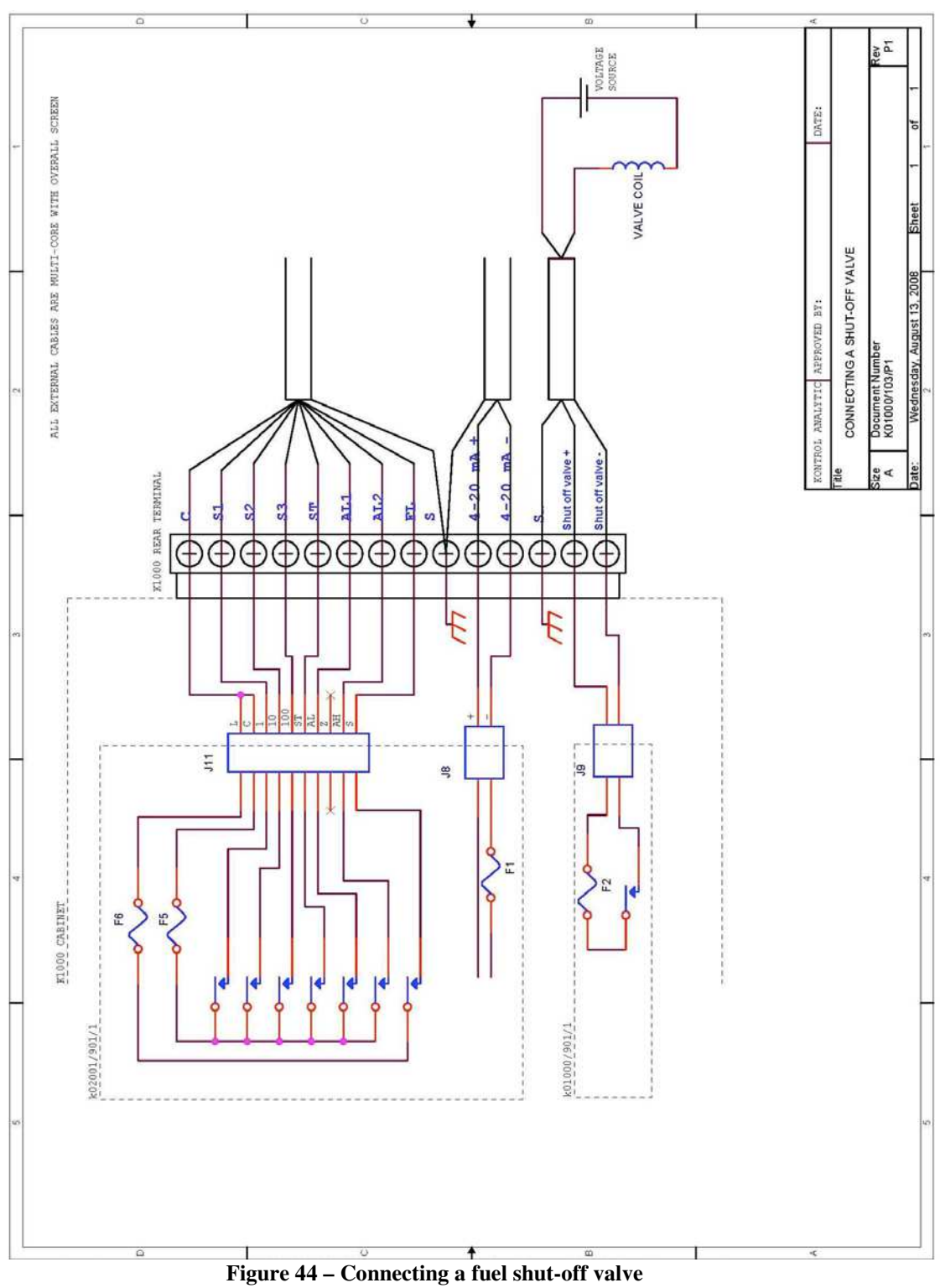

#### <span id="page-65-0"></span>**A 7 TELE-KONTROL**

This section explains the general steps to follow in order to control the analyser through a local network or from the Internet.

**STEP 1, Tele-Kontrol installation:** Insert the CD that is provided with the analyser in your PC. Follow instructions to install the software.

**STEP 1, the cable:** the first step is to connect the analyser to the local network. If the analyser has the Ethernet connectivity option, connect a RJ45 cable from the analyser rear panel to a router or a network hub.

**STEP 2, the IP address:** then, the IP address of the analyser must be set. This address could be, for example, 198.123.0.1. It corresponds to the address that is used by Tele-Kontrol to access the analyser.

It is important to first know if your network works with DHCP. If so, activate the DHCP in the Connectivity menu (refer to section 4.5) and restart the analyser without the cable connected. Then, turn off the analyser, plug in the cable and restart the analyser.

If your network does not have the DHCP option, you must set the IP address, the mask and the Gateway manually. All these are network parameters. To set these parameters in the analyser, go to the connectivity menu (section 4.5). When the parameters are set, restart the analyser.

Contact your network administrator first for further help about your network characteristics.

**STEP 3, the router:** the analyzer now acts as a server over the network. If you want to access it from outside the local network, the network router must allow the IP address to be accessed from the Internet on TCP port 3076. Setting this aspect refers to your router specifications.

**STEP 4, the browser:** now, run Tele-Kontrol software and enter analyser's IP address. Press Ok to confirm.

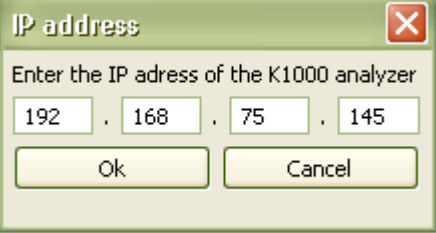

**Figure 45 – Tele-Kontrol IP** 

<span id="page-66-0"></span>Then, a browser opens. A password is requested to control the analyser. The default password is KONTROL. This password can be changed by user from others menu in the hidden menus. Press OK to validate.

Once password validated, the analyser is ready to be remote controlled. Use the mouse to control the analyser by using the keypad.